# ปฏิบัติการที่ 03 การใช้งานโปรแกรม

### Microsoft PowerPoint

## หัวข้อ Microsoft PowerPoint

- **n**การสร้างสไลด์นำเสนอด้วย Template
- การสร้างตารางลงในสไลด์
- การสร้างกราฟลงในสไลด์
- การตกแต่งสไลด์ด้วยรูปจาก clip art และจากภาพที่ ่<br>: เราต้องการ
- การเชื่อมโยงสไลด์ด้วยไฮเปอร์ลิงค์
- การใส่ถูกเล่นให้กับสไลด์ ่<br>.<br>. ่
- การดูตัวอย่างก่อนการพิมพ์ และการสั่งพิมพ์สไลด์ ่ ่ ่<br>; ์

## Microsoft PowerPoint

- $\blacksquare$ โปรแกรม PowerPoint เป็นโปรแกรมนำเสนอข้อมูล
- เป็นส่วนหนึ่งของโปรแกรม Microsoft Office
- **BROWERPOINT สามารถผลิต** 
	- Slide (สไลด์)
	- Audience Handout (เอกสารแจกผู้ฟัง)
	- Speaker's Note (บทบรรยาย)
	- o Outline Page (แผ่นโครงร่าง)

### การสร้างสไลด์นำเสนอด้วย Template

- 1. คลิกที่ปุ่ม New ที่ Toolbar เพื่อสร้างงานนำเสนอใหม่ ่  $\overline{\phantom{a}}$
- 2. คลิกคำสั่ง Format ที่ Menu Bar -> Slide Design  $\overline{1}$ ่<br>;
- 3. เลือกรูปแบบ Template ที่ต้องการทางด้านขวามือ (Task pane) 4. แสดงรูปแบบ Template ที่เลือกบน Slide

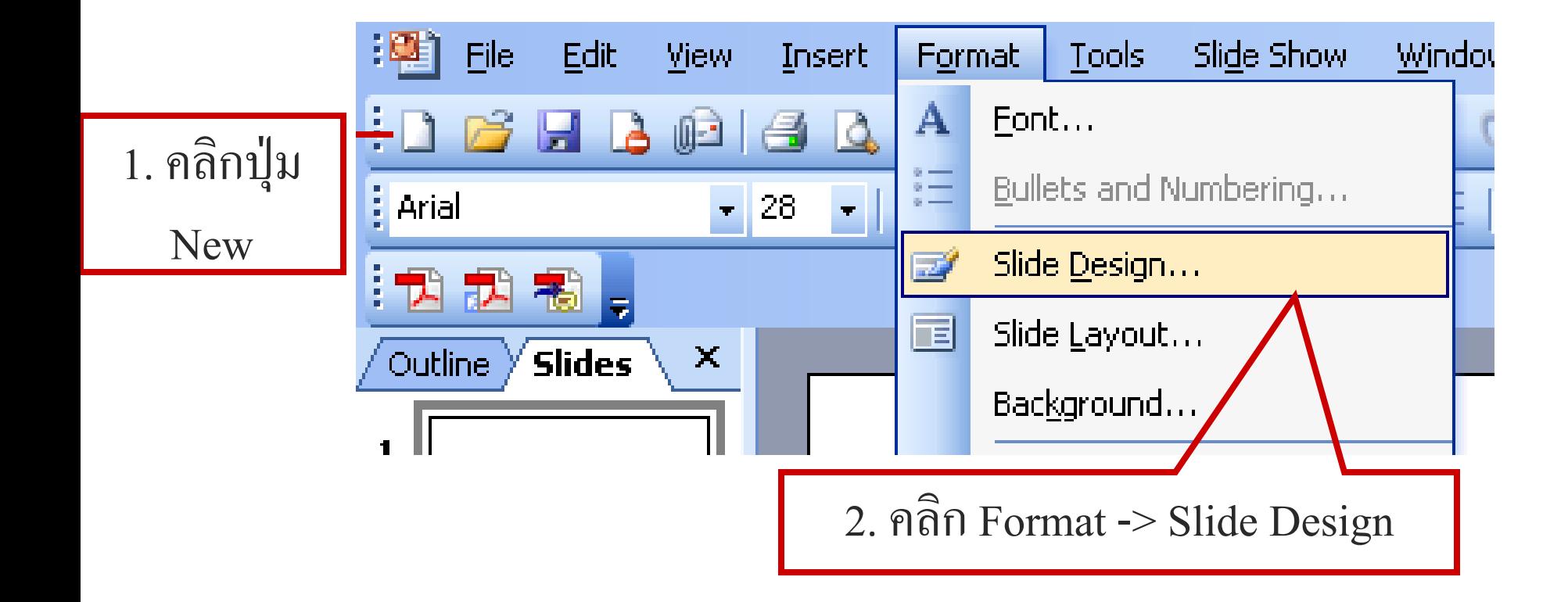

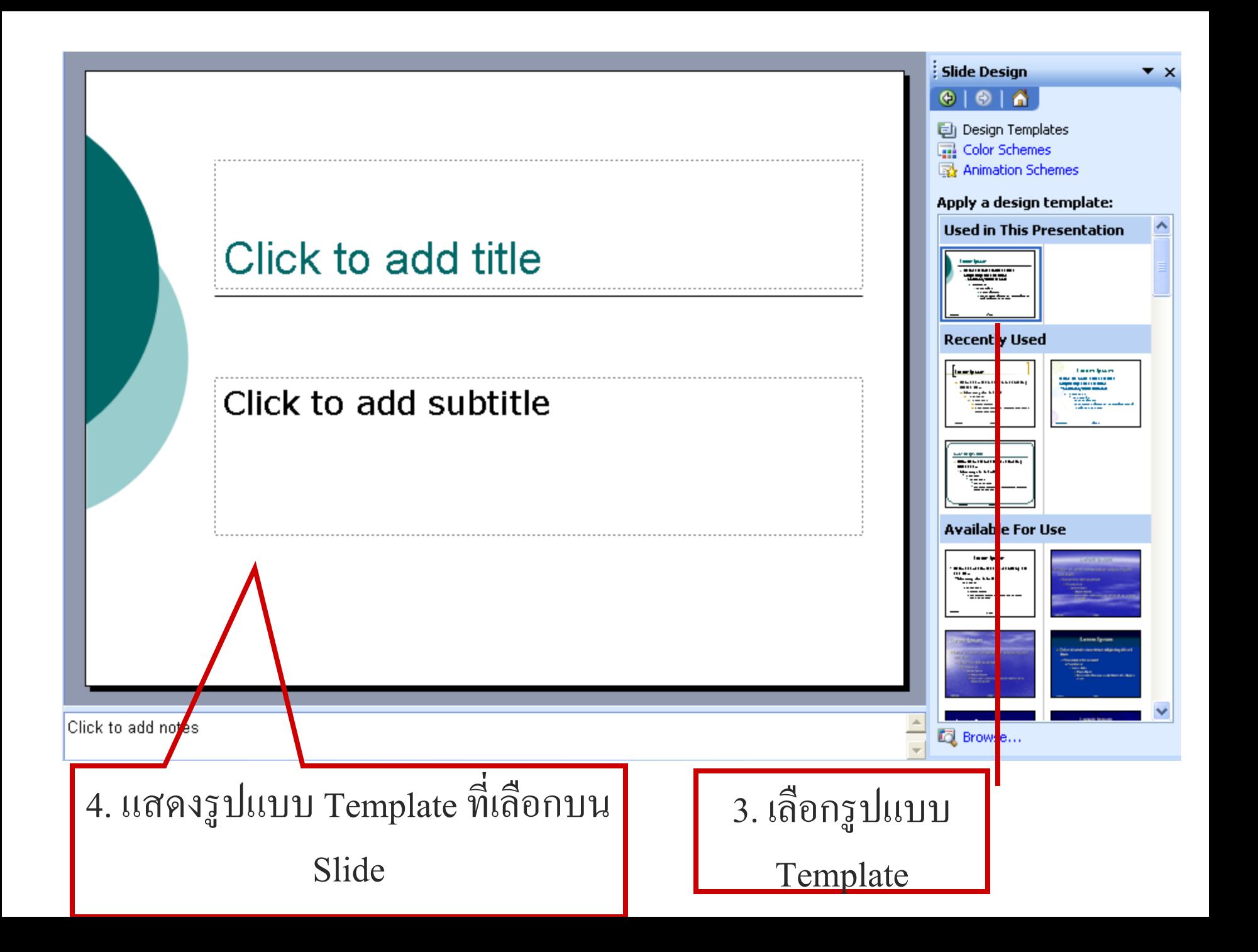

### การสร้างส<sup>ู</sup>่ใลด์แผ่นใหม่

- 1. คลิกที่ปุ่ม New Slide ที่ Toolbar เพื่อสร้างส ใลค์แผ่นใหม่  $\ddot{\phantom{a}}$
- 2. เลือกรูปแบบการวางสไลด์จาก Apply Slide Layout
- <sub>3.</sub> จะปรากฏสไลด์ที่มีเค้าโครงตามที่กำหนด ่<br>2 ่  $\overline{\phantom{a}}$
- 4. กา หนดองคป์ ระกอบต างๆตามเคา ้โครง $\overline{\phantom{a}}$ ่

### การสร้างตารางลงในสไลด์

- 1. ที่ Menu Bar เลือกคำสั่ง Insert -> Table  $\overline{\mathcal{L}}$ ่<br>;
- 2. กา หนดขนาดตารางตามท ี ตอ ้ งการ -> คลิกปุ่ ม OK  $\overline{\phantom{a}}$ ֧֟֓֕֝֝֝֟<u>֓</u>
- <sub>3.</sub> ใด้ตารางที่สร้างขึ้นตามที่ต้องการ ่<br>:<br>: ֧<u>֓</u>
- 4. คลิกในช่องตารางแล้วพิมพ์ข้อความใด้ทันที ่<br>.<br>.

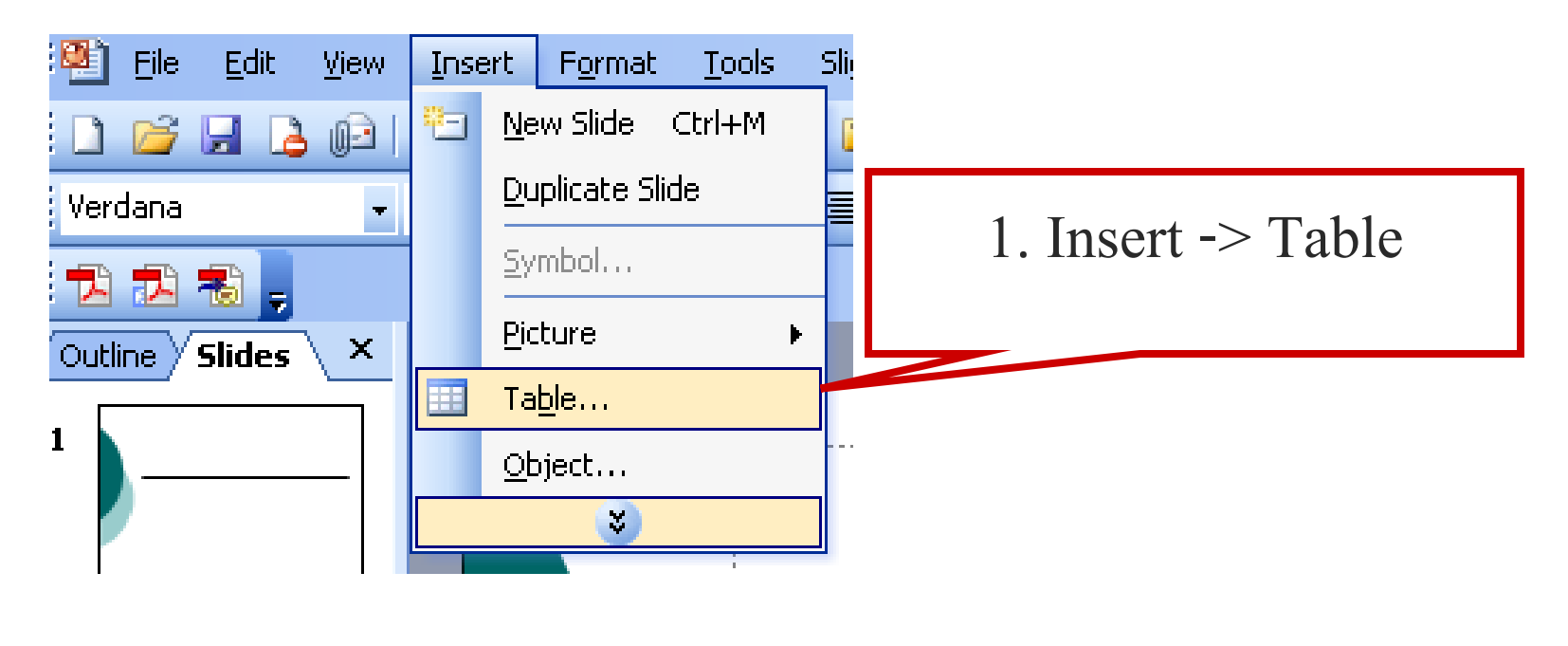

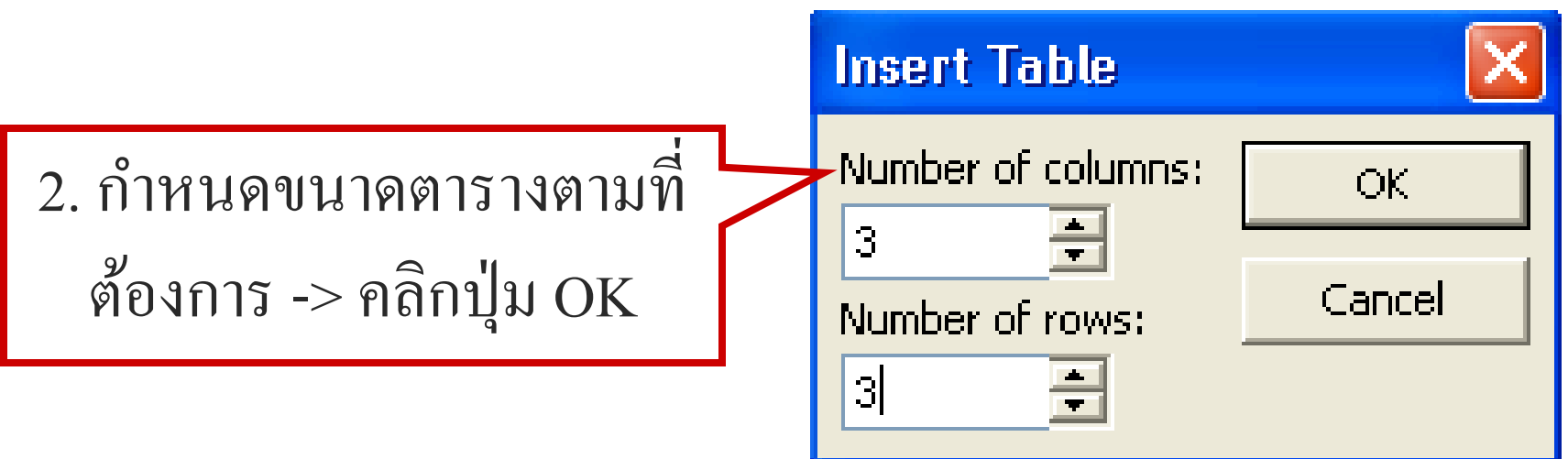

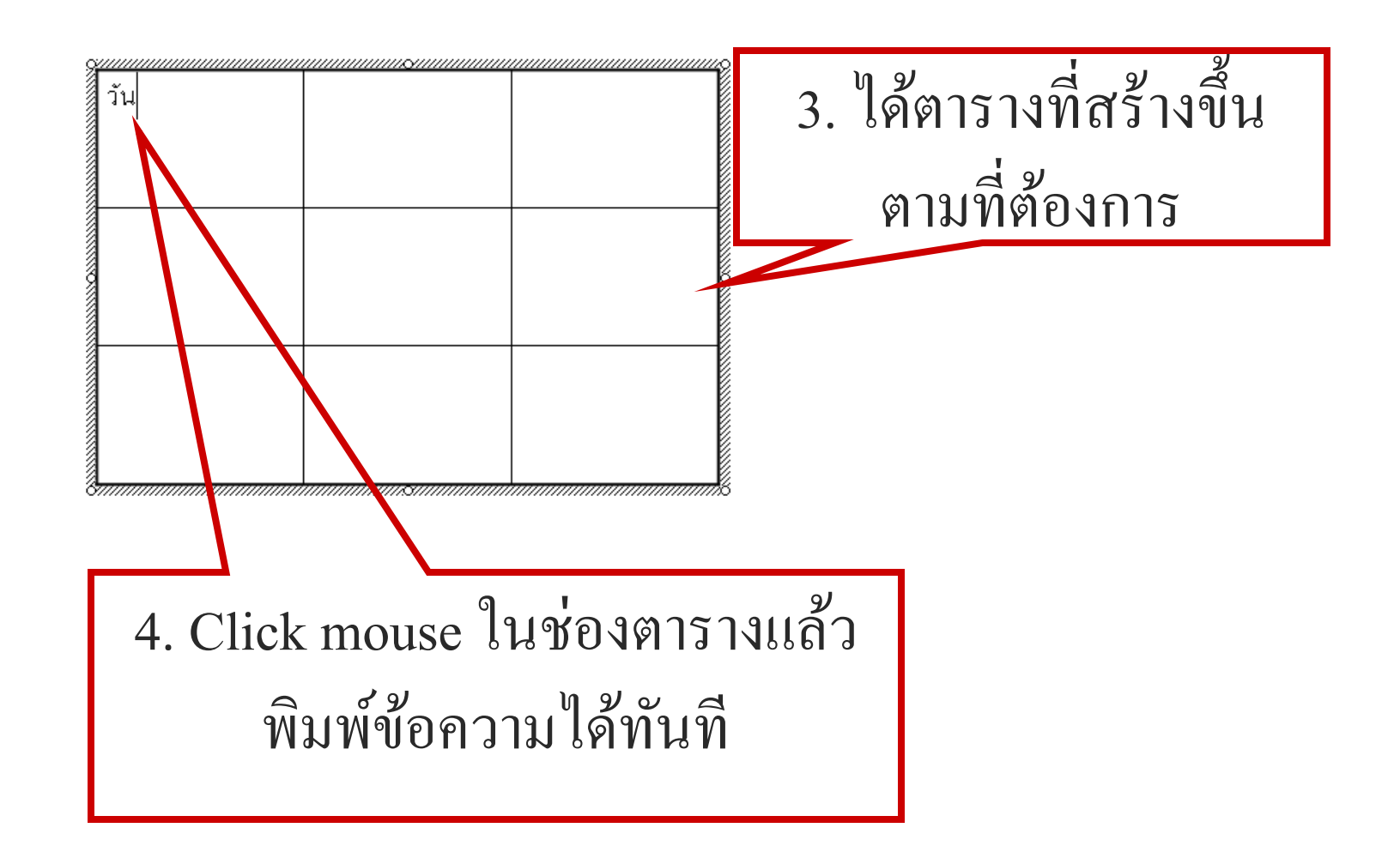

### การสร้างกราฟลงในสไลด์

- 1. ที่ Menu Bar เลือก Insert -> Chart
- 2. ระบุข้อมูลที่ต้องการนำเสนอลงในตาราง
- 3. คลิกบริเวณสไลด์เพื่อออกจากการระบุข้อมูลให้กราฟ

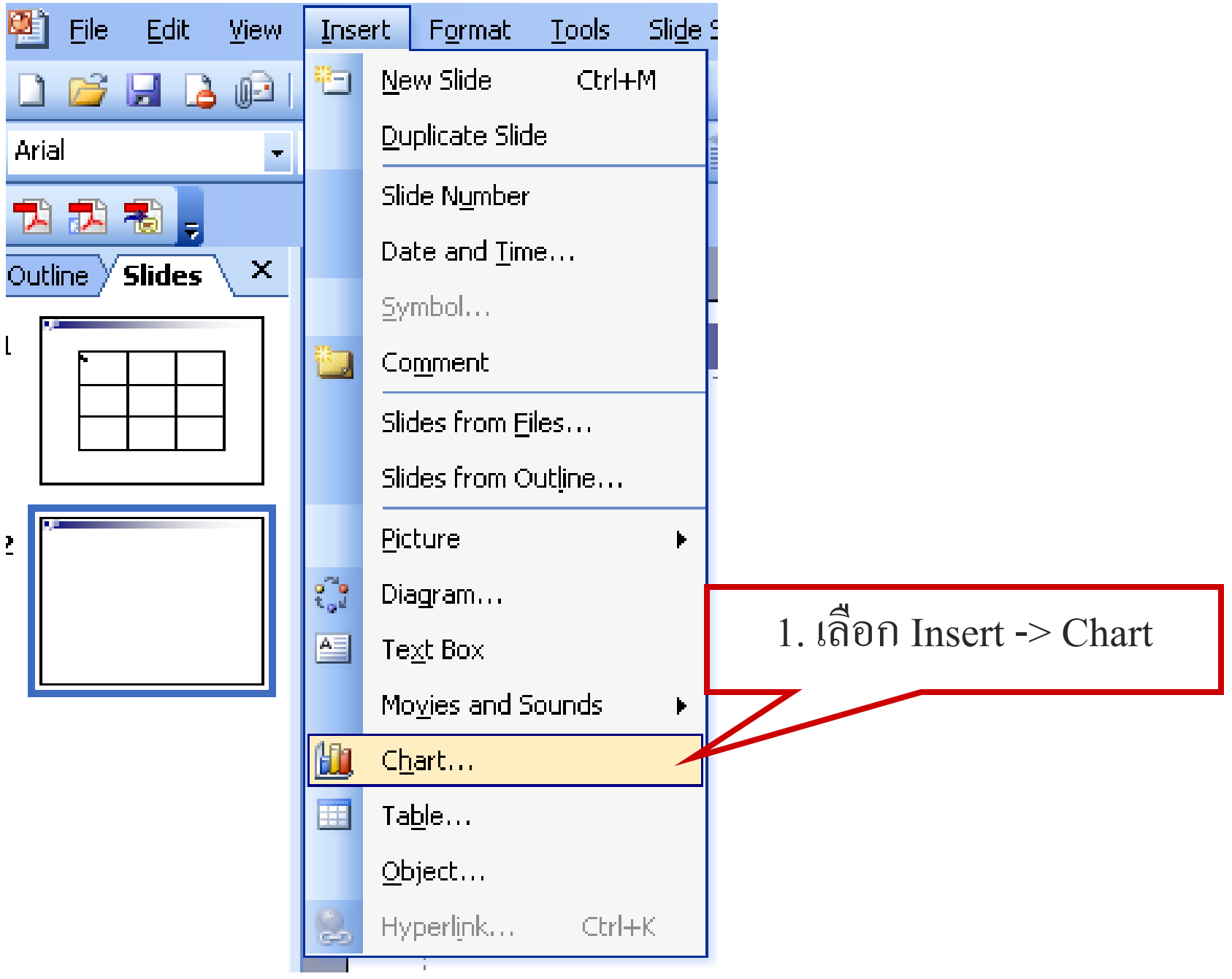

L

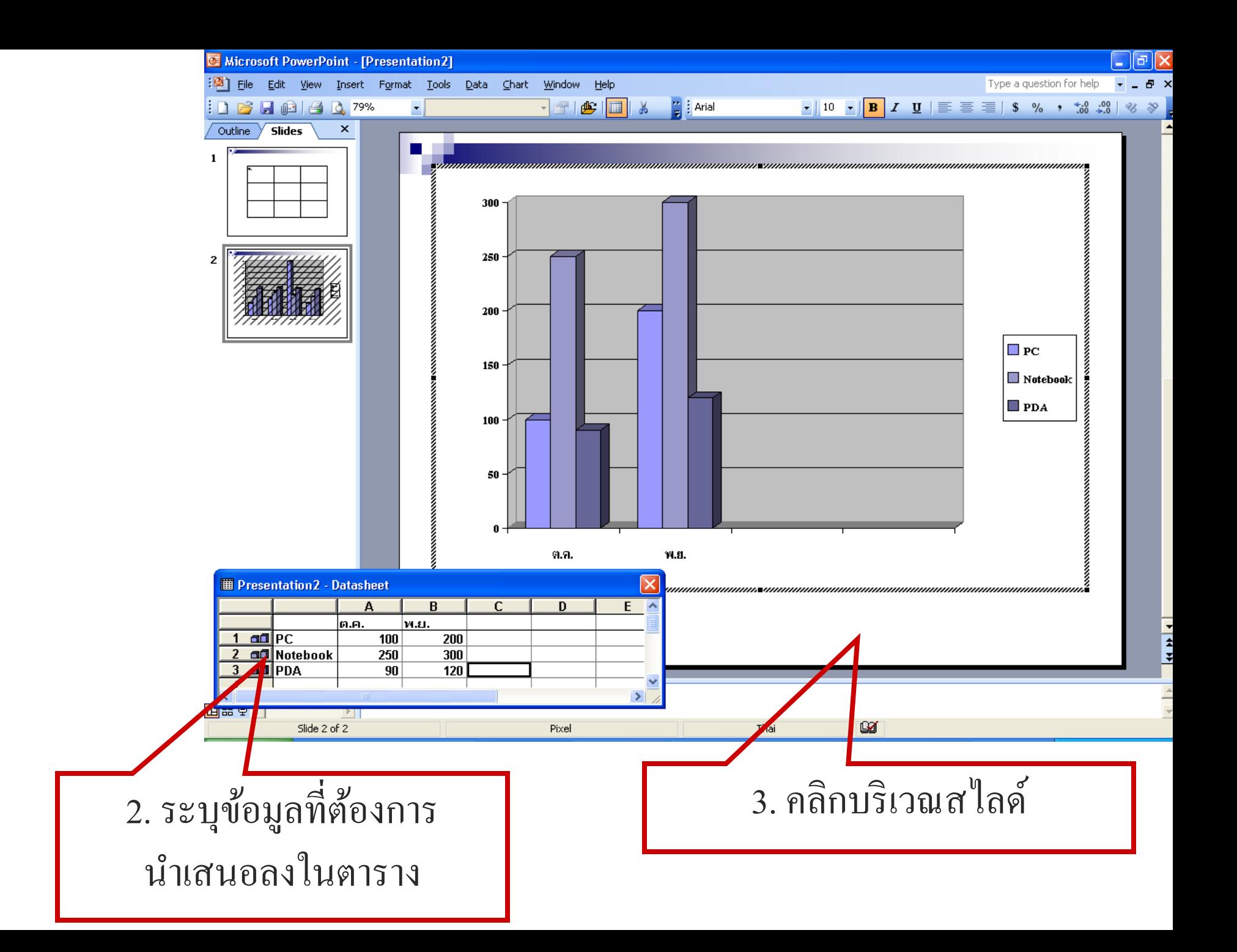

## การเปลี่ยนชนิดของกราฟ

### 1. คับเบิ้ลคลิกที่กราฟ ֦֘<u>֚</u><br>֧

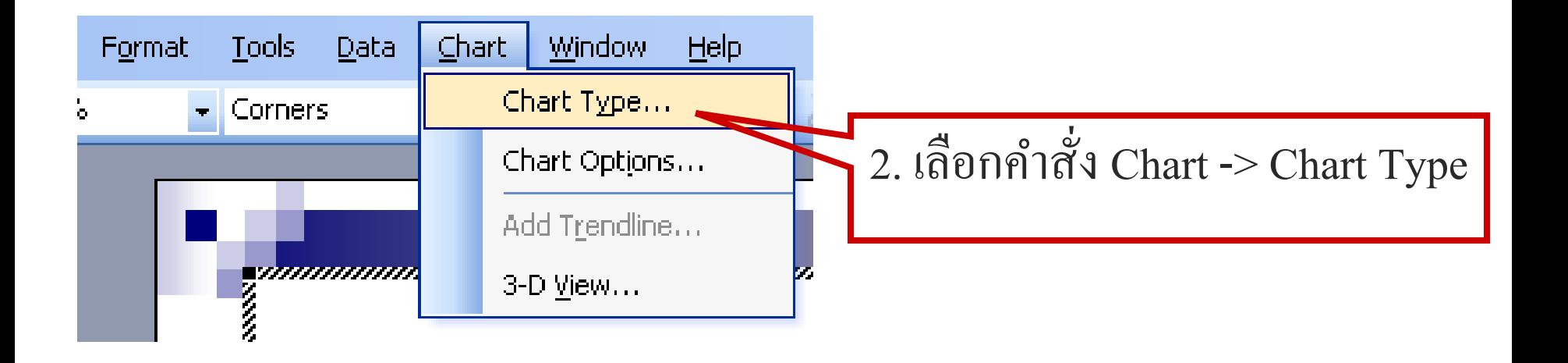

### การเปลี่ยนชนิดของกราฟ (ต อ)  $\ddot{\phantom{a}}$

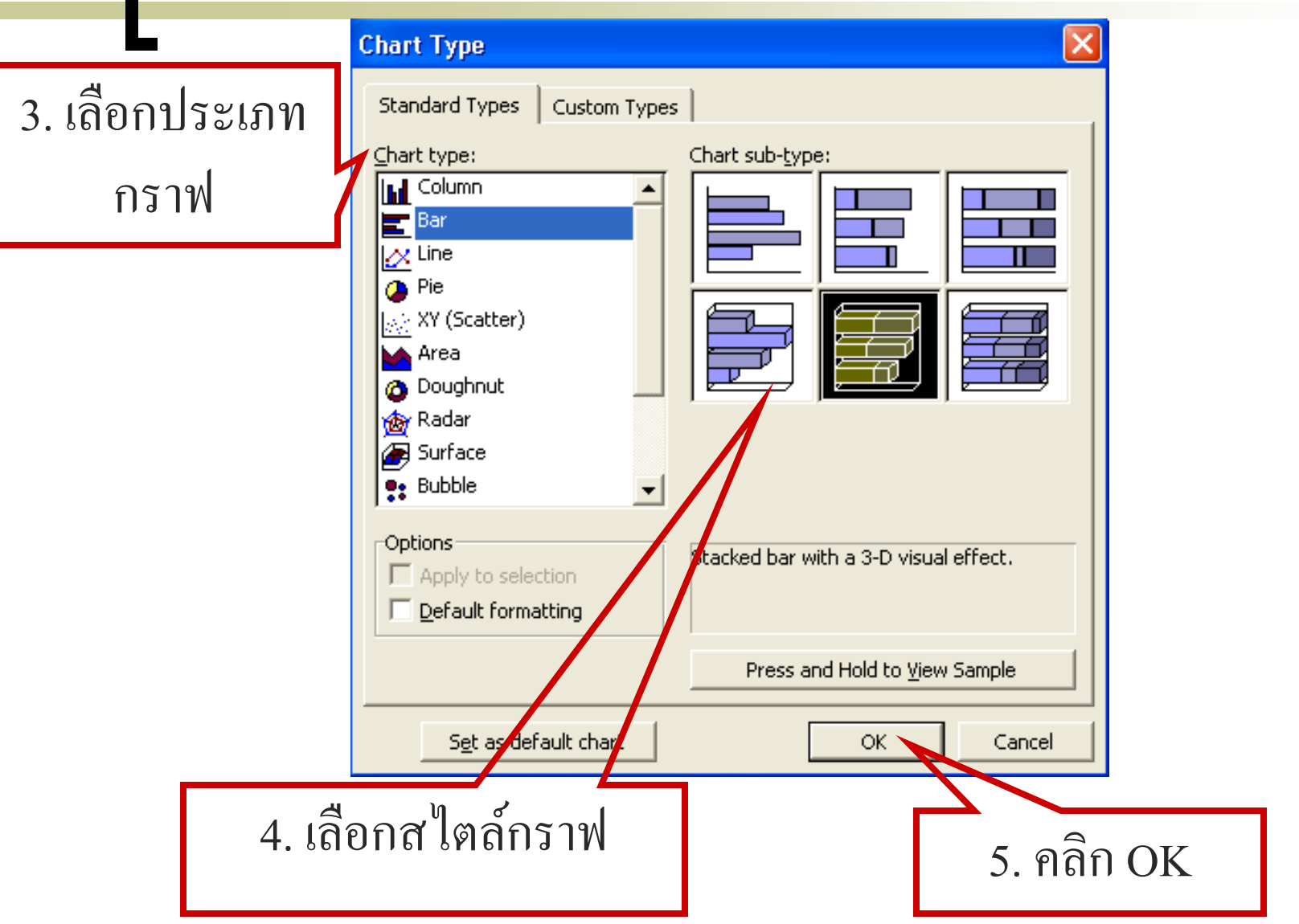

### ผลลัพธ์จะปรากฏรูปกราฟตามแบบที่เลือกไว้

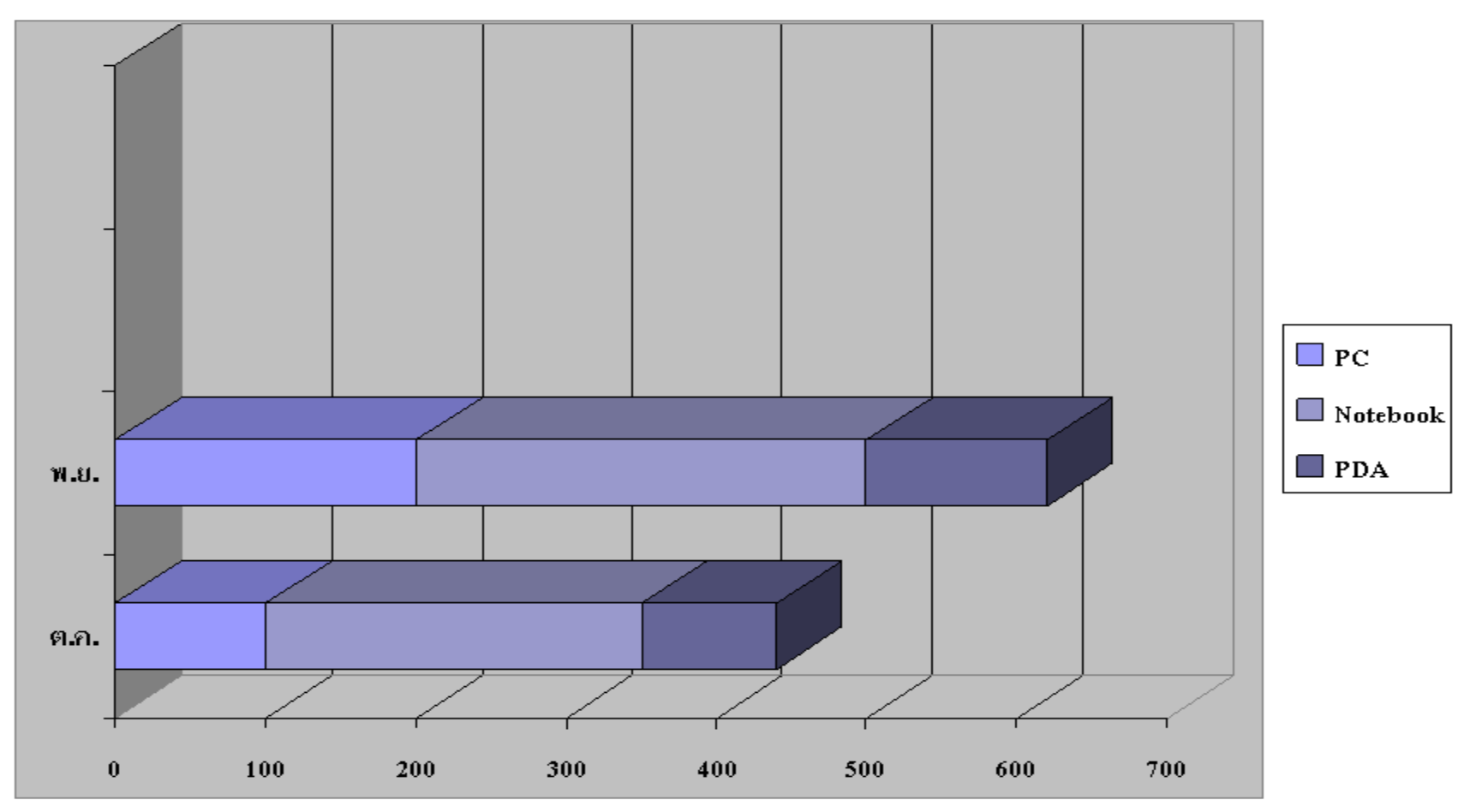

### การกำหนดรายละเอียดให้กราฟ  $\bigcup$

1. คับเบิ้ลคลิกที่กราฟ ่

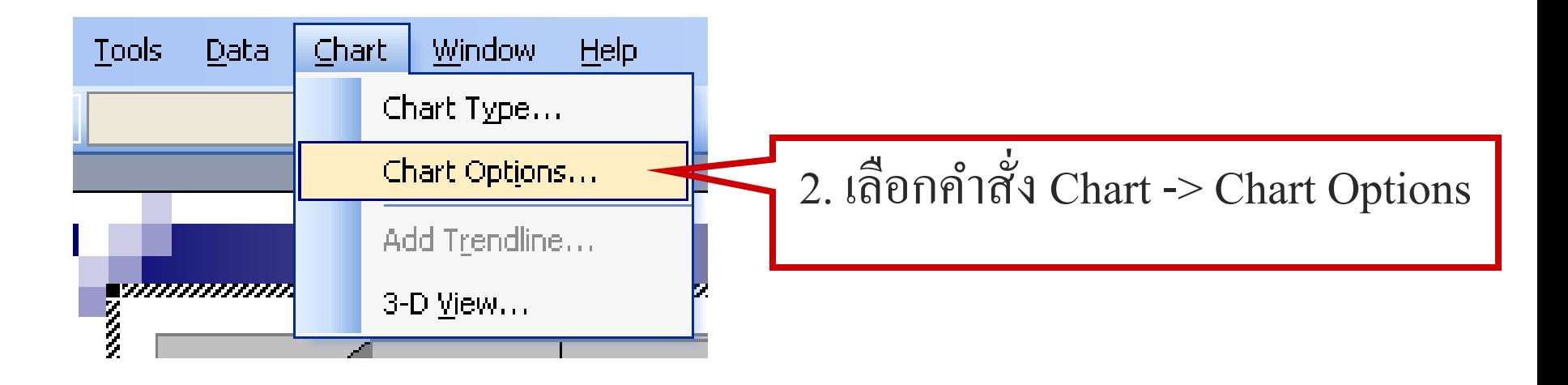

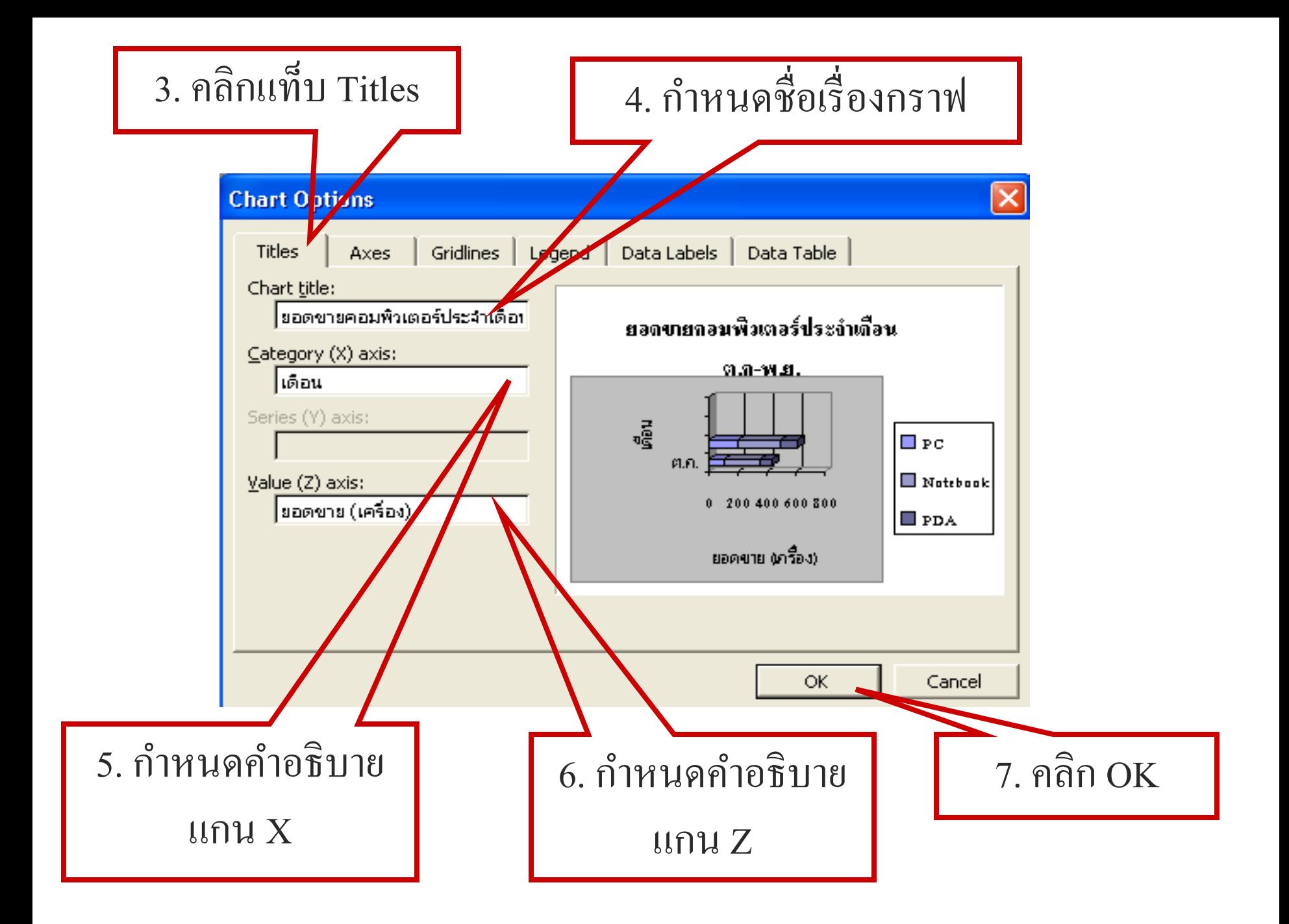

### การตกแต งสไลด์ด้วยรูปจาก clip art ่<br>:<br>:

#### 1. คล ิ กคา สง ั Insert -> Picture -> Clip Art $\overline{1}$ ่<br>;

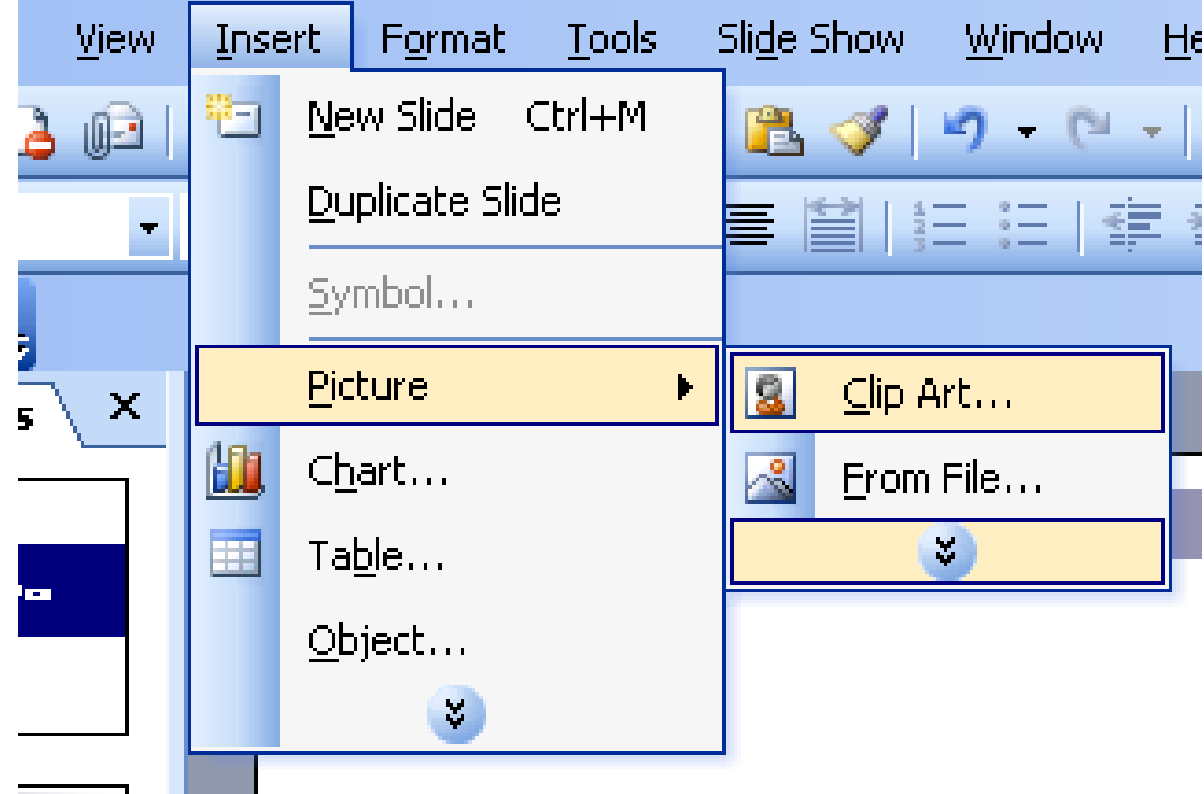

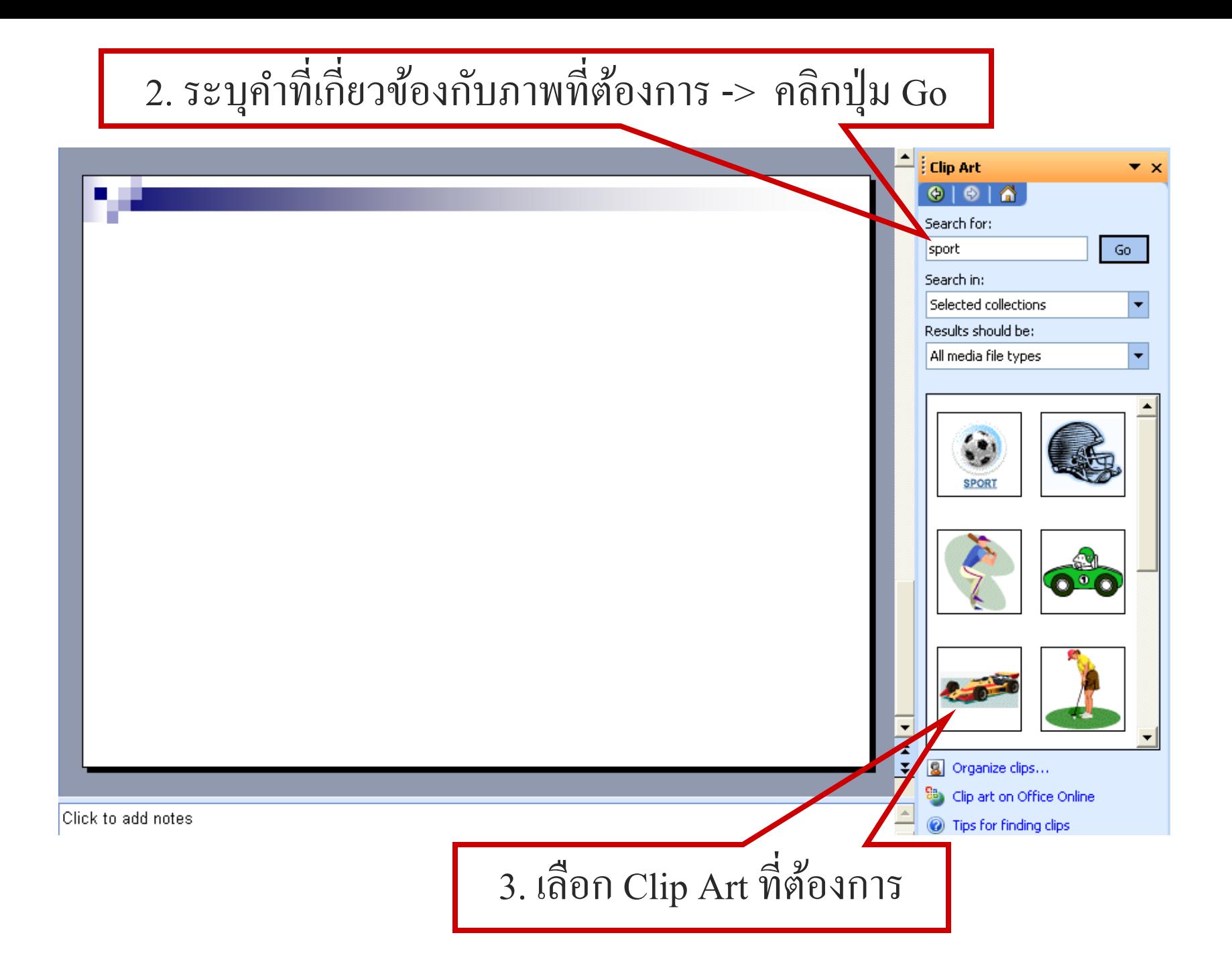

## Clip Art ที่ถูกเลือกถูกวางบนสไลด์

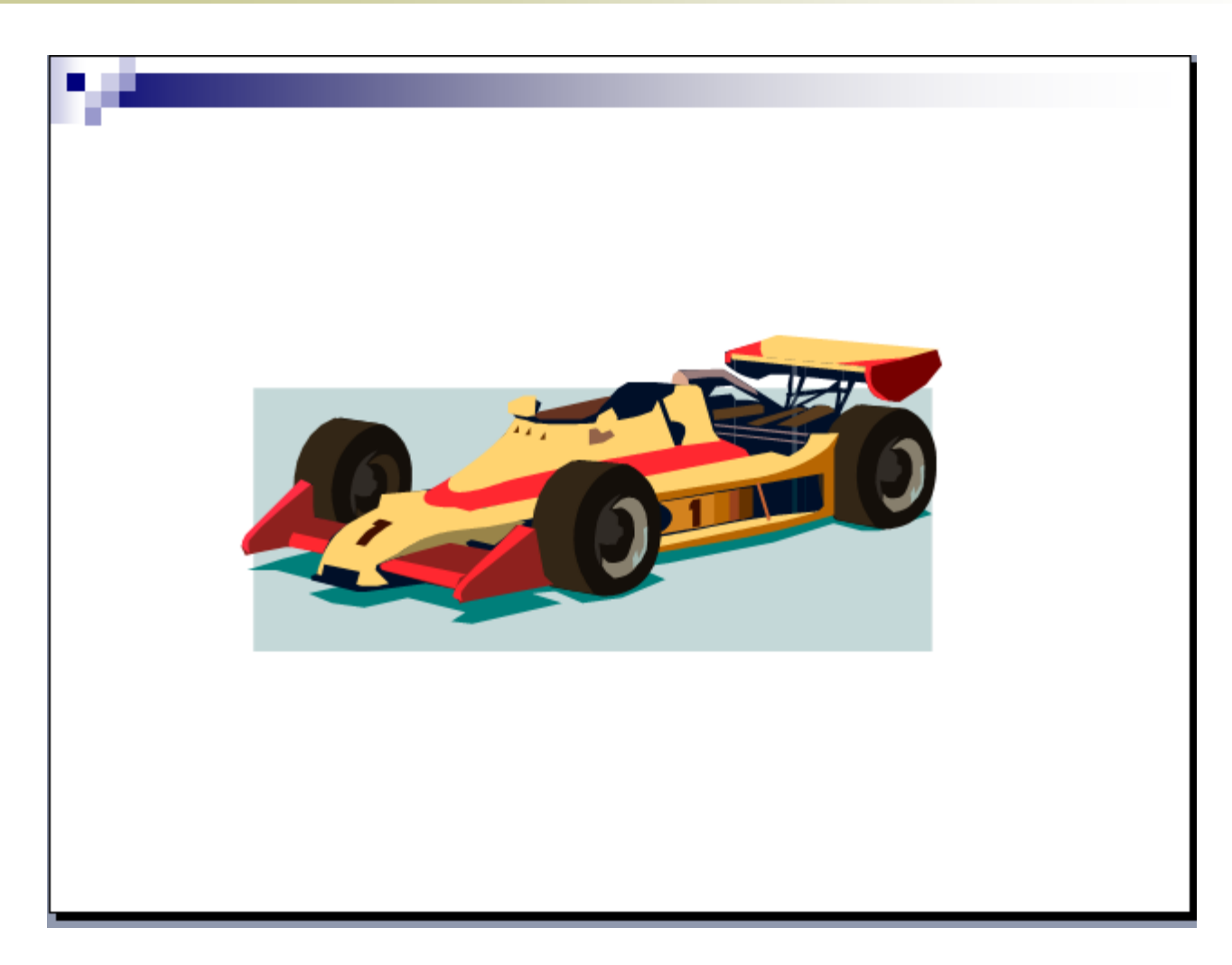

### การตกแต่งด้วยรูปจาก File ่<br>:<br>:

#### 1. คล ิ กคา สง ั Insert -> Picture -> From File $\overline{1}$ ่<br>;

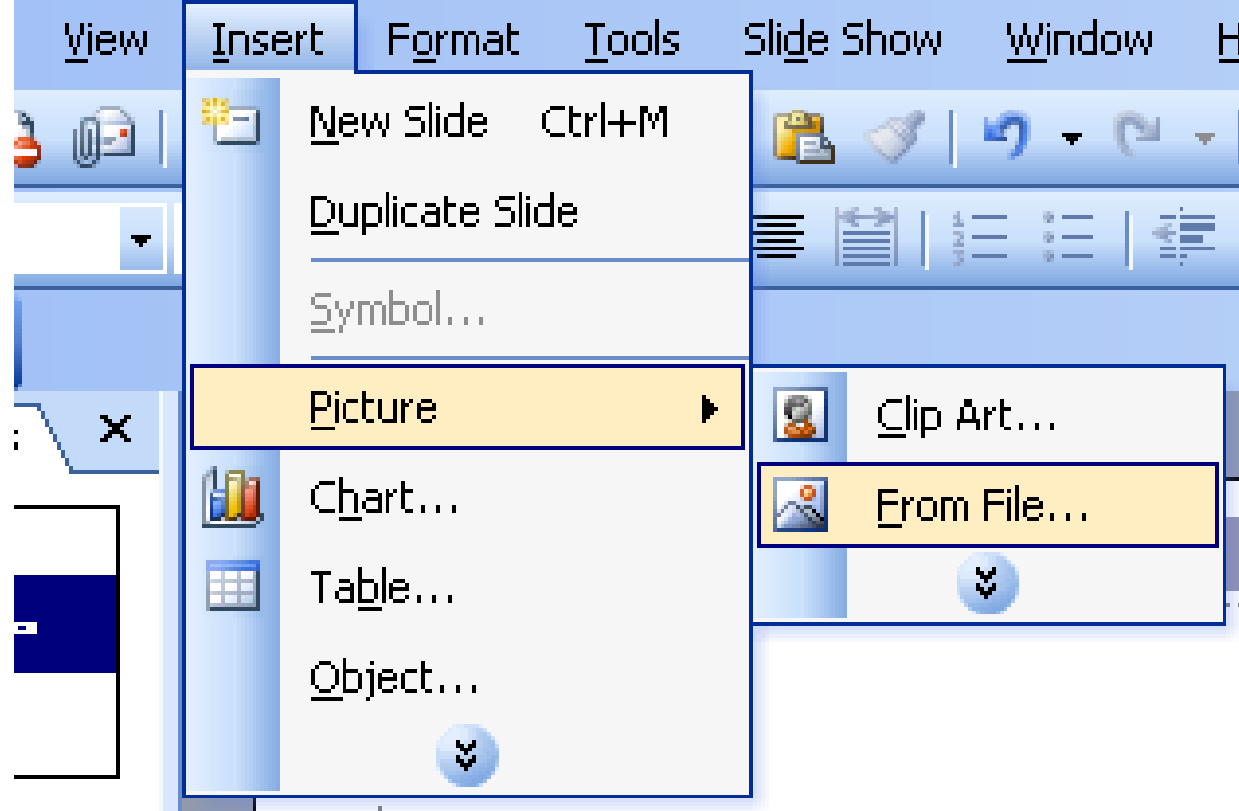

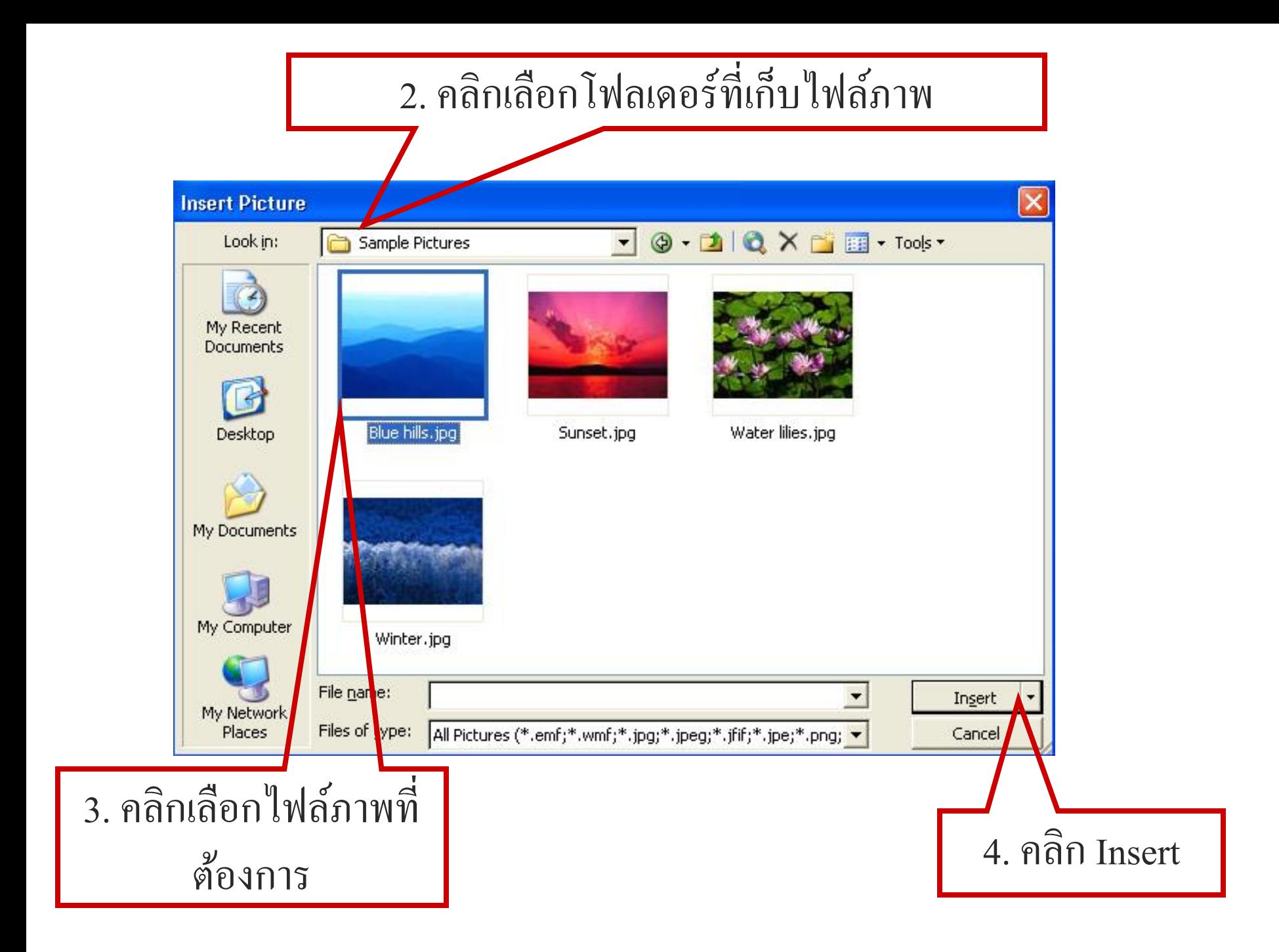

## รูปภาพที่ถูกเลือกถูกวางบนสไลด์

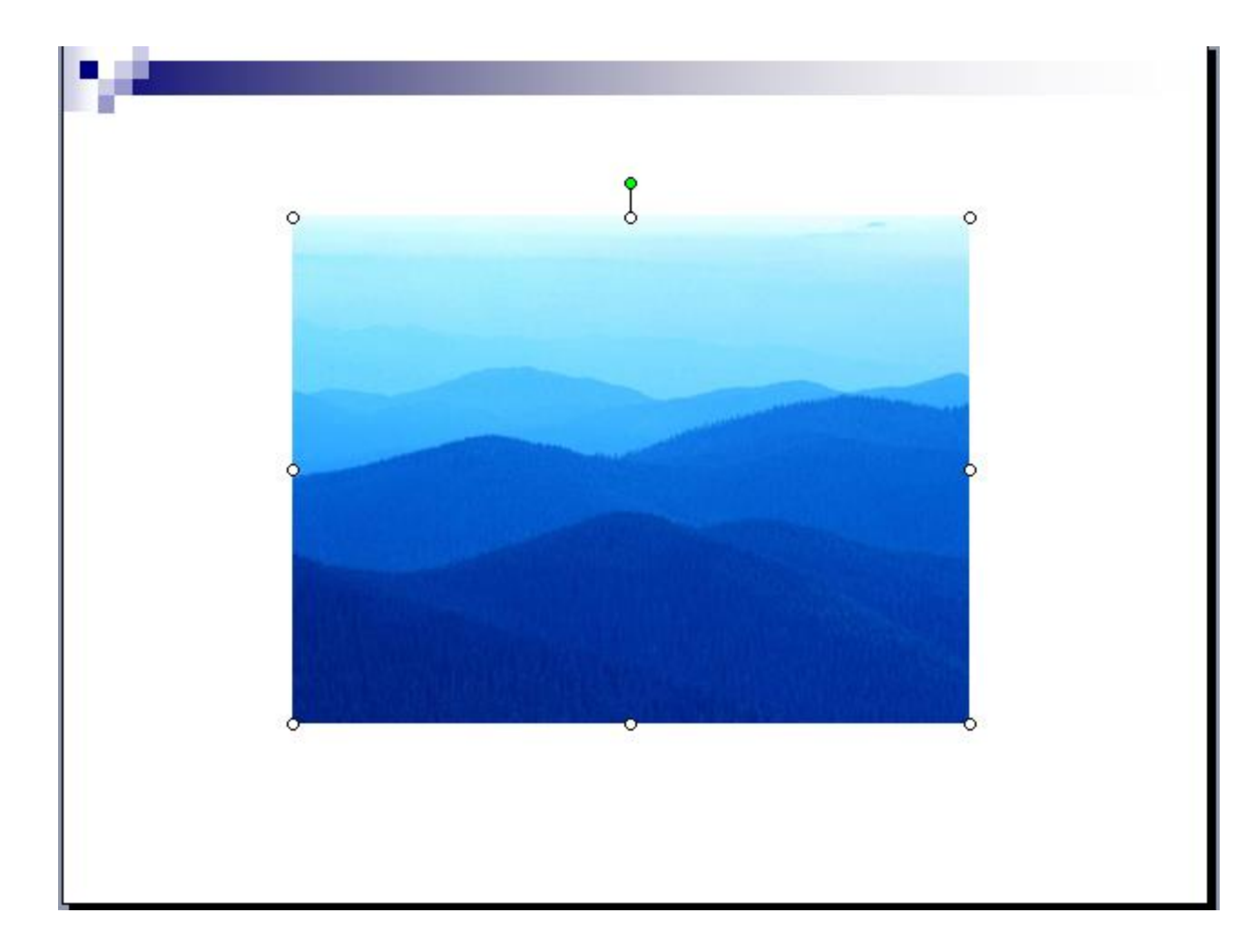

### การเชื่อมโยงสไลด์ด้วยไฮเปอร์ลิงค์

1. คลิกที่ปุ่ม AutoShapes เลือก Action Button จะปรากฎ รูปแบบของปุ่ ม

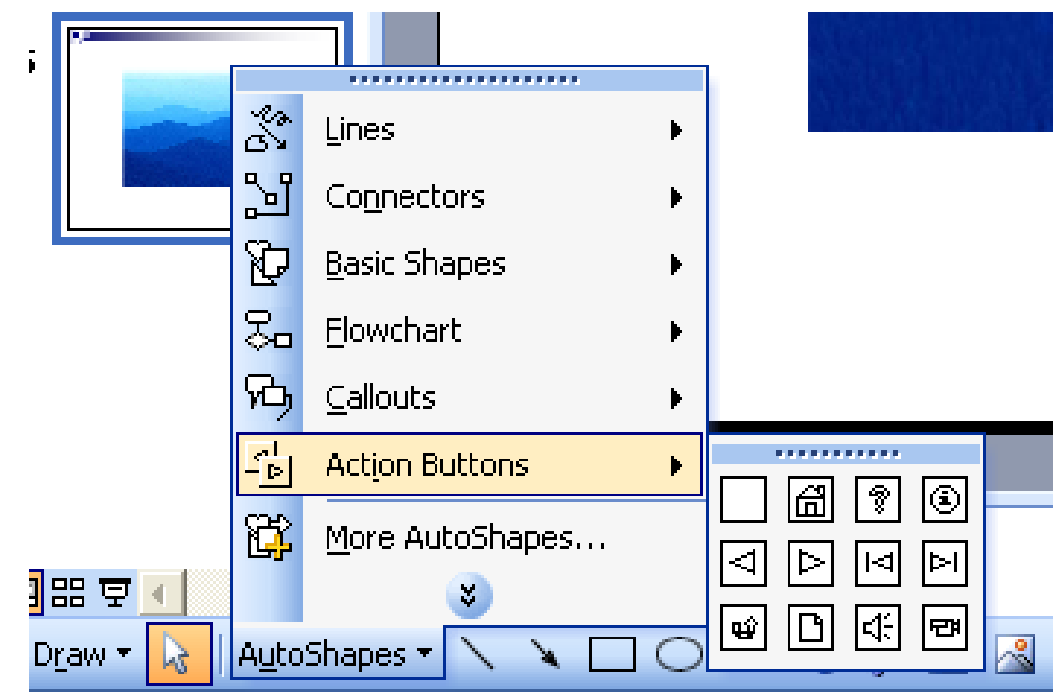

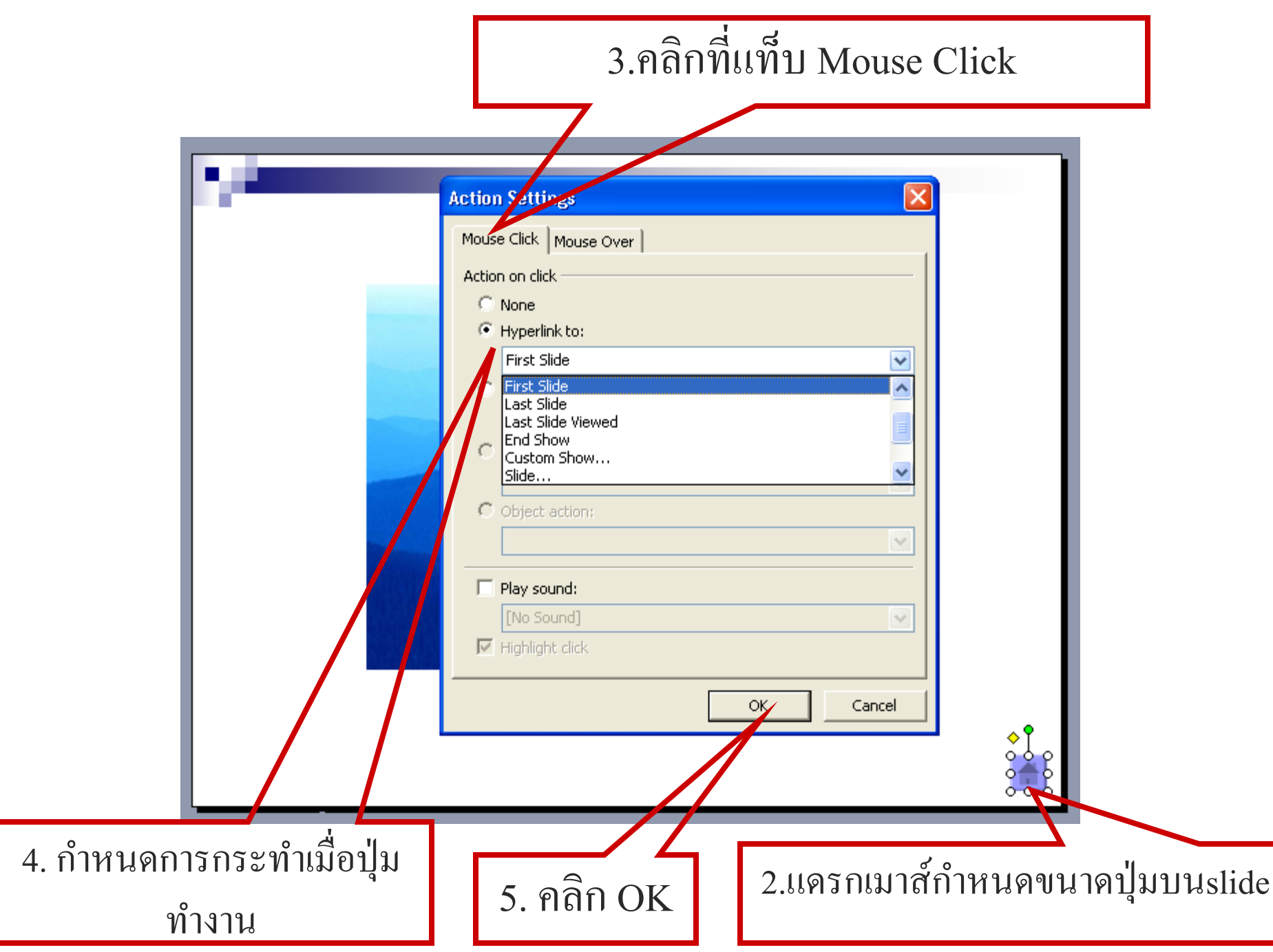

#### การกำหนด effect ให้วัตถุแต่ละชิ้นบนสไลด์  $\bigcup$  $\int$ ่

- 1. คล ิ กเล ื อกวต ั ถ ท ี่ตอ ้ งการกา หนด effect  $rac{6}{1}$  $\overline{1}$
- 2. คลิกขวา แล้วเลือกคำสั่ง Custom Animation  $\overline{1}$

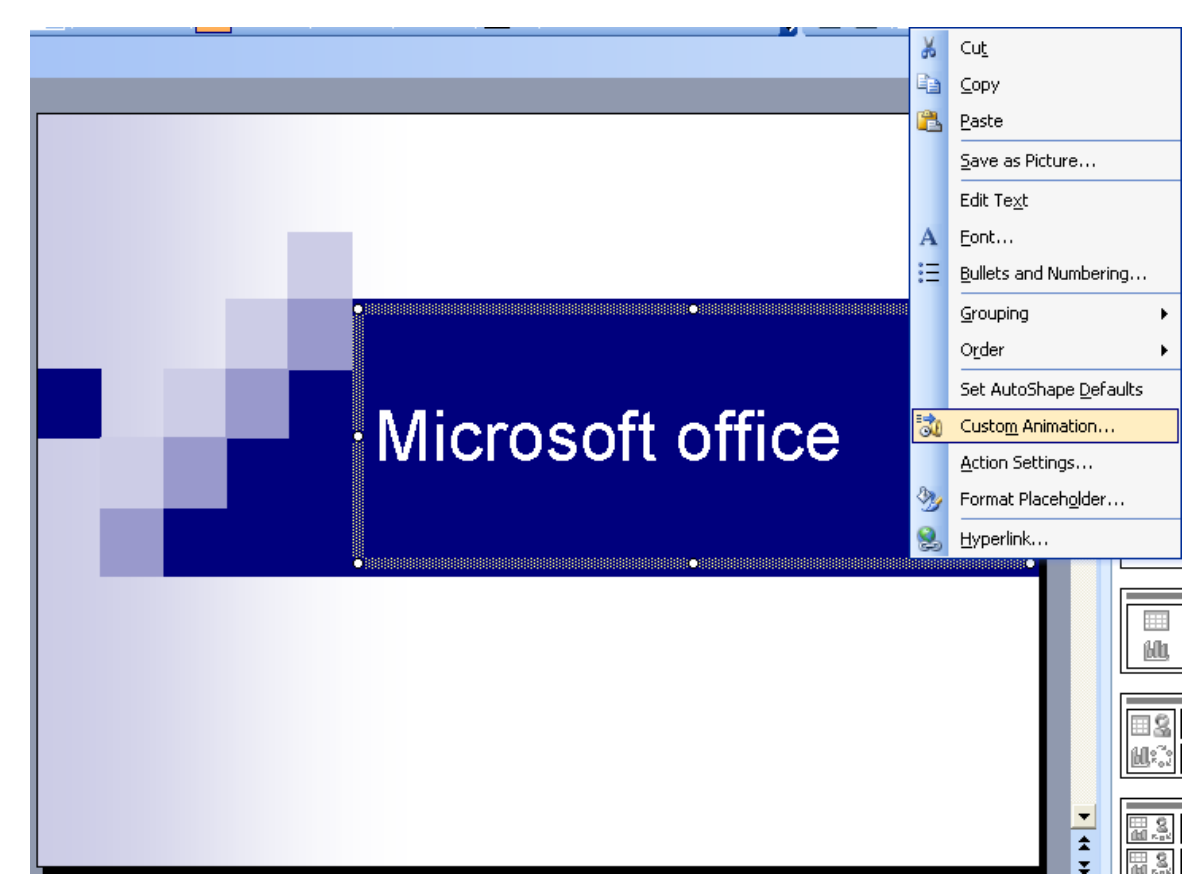

27

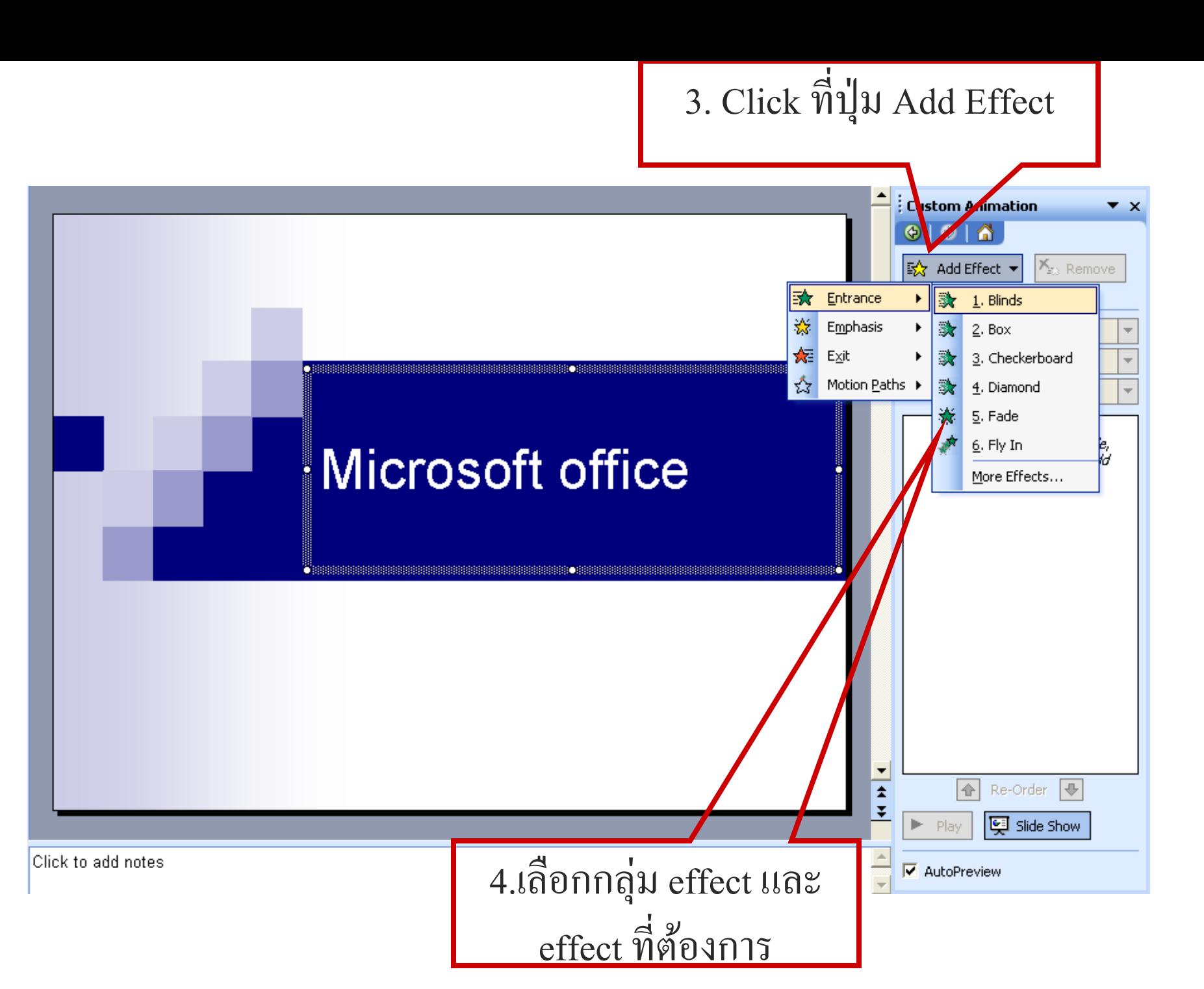

#### การกำหนด effect ให้วัตถุแต่ละชิ้นบนสไลด์(ต่อ)  $\overline{\phantom{a}}$  $\iota$ ่<br>|<br>| **่**

- $\mathbf{S} = \mathbf{S}$ ช่อง Start กำหนดวิธีการเริ่มแสดงส ไลด์ ่  $\overline{\mathcal{L}}$ 
	- O On Click สั่งให้แสดงวัตถุชิ้นนี้หลังจากคลิกเมาส์  $\frac{2}{6}$
	- O With Previous สั่งให้แสดงวัตถุชิ้นนี้ต่อจากวัตถุชิ้นที่ผ่านมาได้ทันที  $\frac{2}{6}$ ่  $\frac{2}{6}$ ่
	- O After Previous สั่งให้แสดงวัตถุต่อจากวัตถุชิ้นที่ผ่านมาตามเวลาที่กำหนด  $\overline{\mathbf{S}}$ ่  $\frac{2}{6}$ ่<br>.<br>.  $\overline{\phantom{a}}$
- 6. ช อง Direction กา หนดท ิ ศทางในการปรากฏของสไลด ์ เช น ่<br>.<br>.<br>.  $\overline{\phantom{a}}$ ׅ֧֦֧֘֒֒֝֬<u>֦</u><br>֧֝
	- Horizontal ปรากฏในแนวนอน
	- Vertical ปรากฏในแนวต ้ ง ั
- 7. ช องSpeed กา หนดความเร ็ วในการแสดง effect่<br>.<br>.  $\overline{\phantom{a}}$

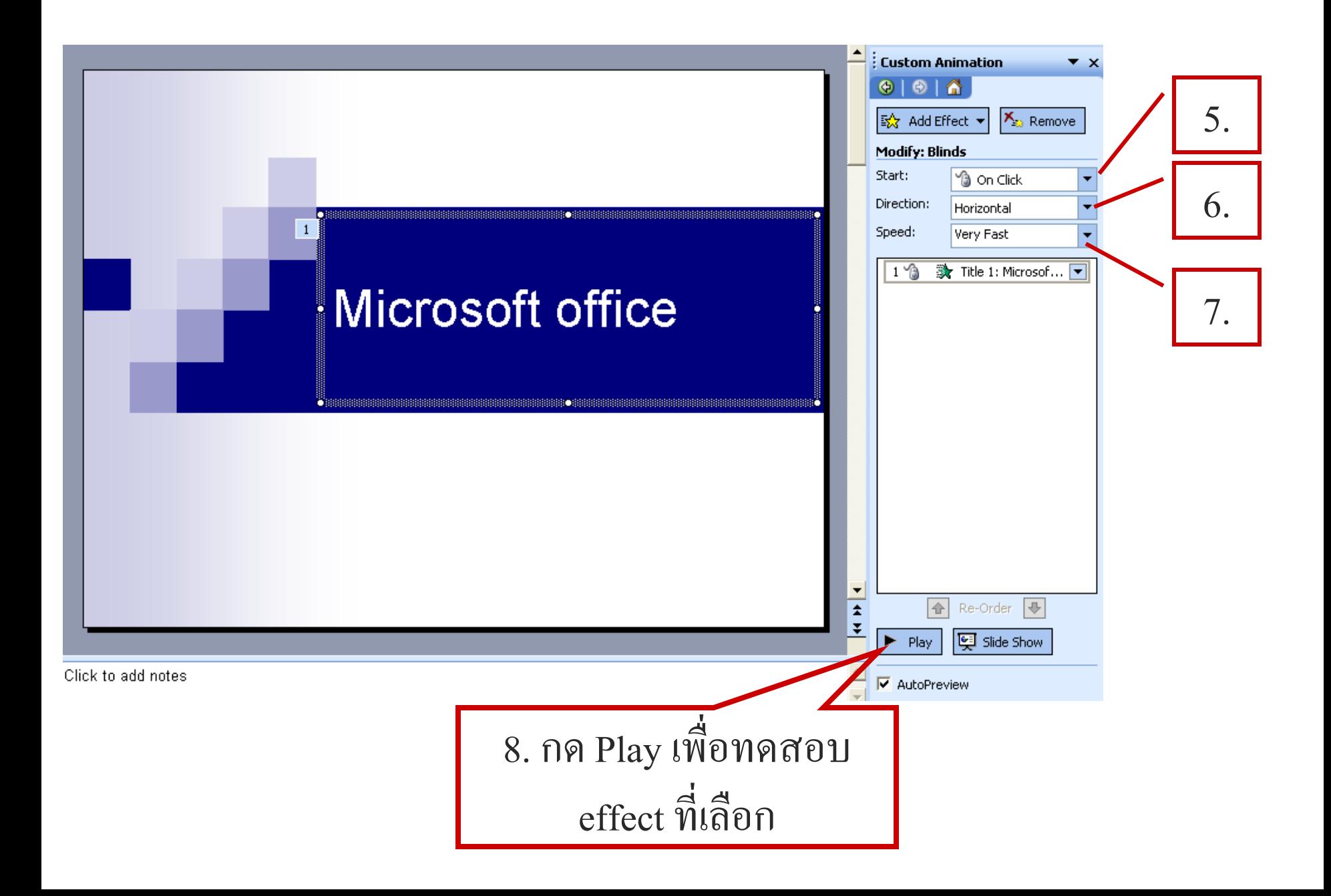

### การกา หนด effectในการเปล ี ยนแผน ่ สไลด์  $\overline{\phantom{a}}$ ֧֦֧֚֘֒֝<u>֓</u>

1. ที่ Menu Bar เลือกคำสั่ง Slide Show -> Slide Transition  $\overline{\mathcal{L}}$ ่<br>;

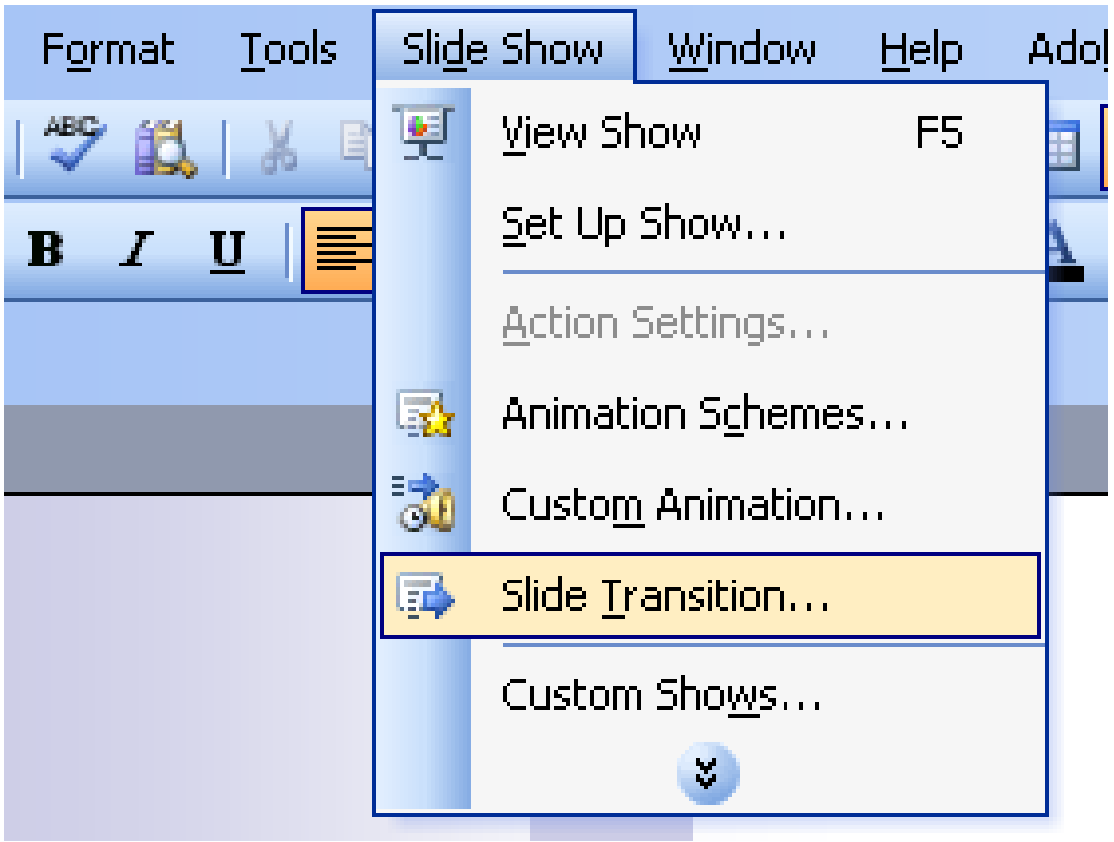

#### การกำหนด effect ในการเปลี่ยนแผ่นส<sup>ู</sup>่ใลด์ (ต่อ)  $\overline{\phantom{a}}$ ่ ่<br>(  $\ddot{\phantom{a}}$

- 2. เลือก effect
- 3. กา หนดความเร ็ วในการเปล ี ยนสไลด ์  $\overline{\phantom{a}}$ ่
- 4. เลือกเสียงประกอบ
- $\mathbf{S}$  เลือกวิธีการเปลี่ยนส ไลด์ เลือกให้ส ไลด์ทั้งหมดใช้ effect ่ การเปลี่ยนสไลด์นี้ ่
- 6. เลือก Slide Show เพื่อดูeffect ในการเปลี่ยนสไลด์ที่เราเลือก

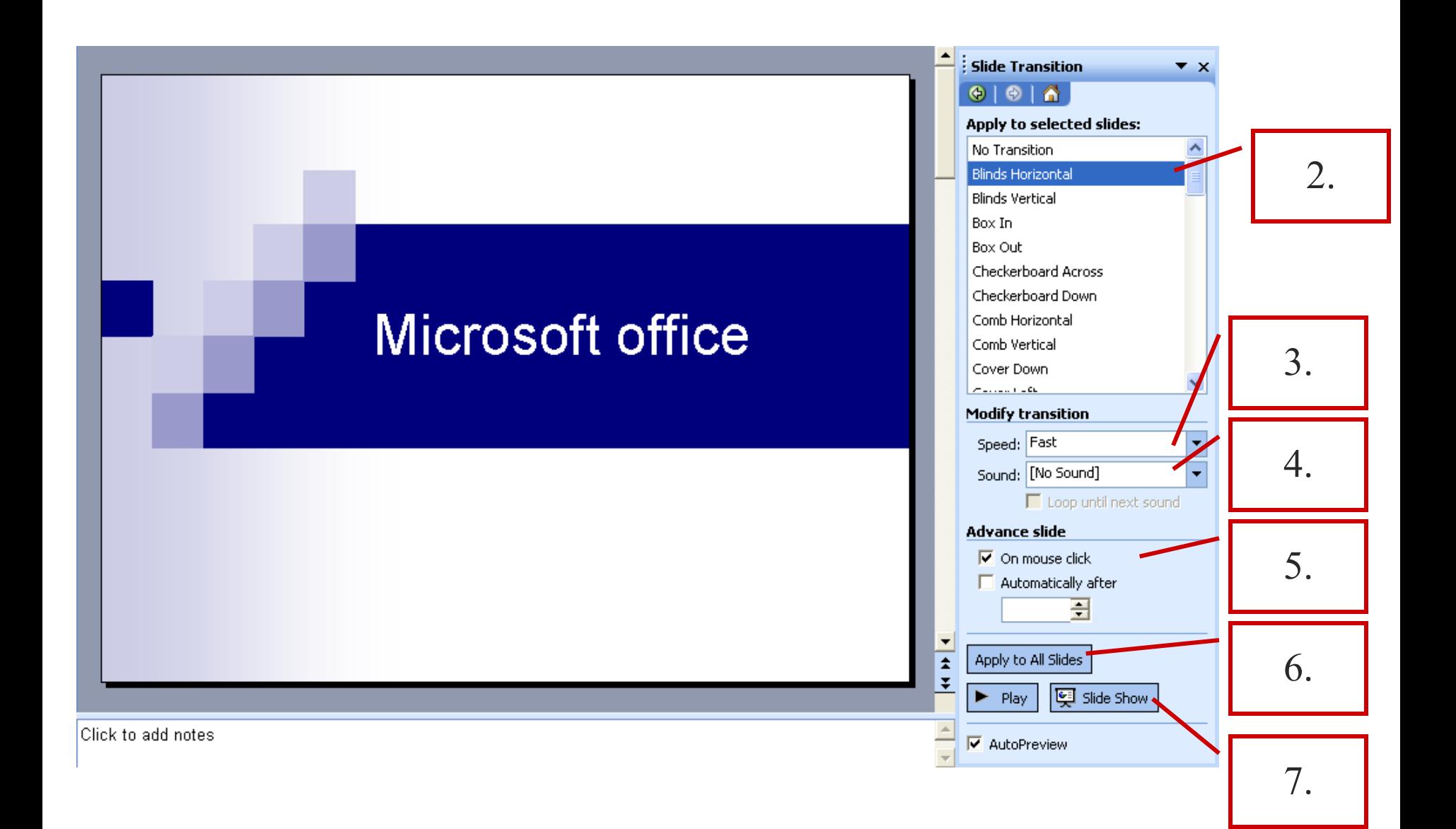

### ตรวจสอบงานก่อนพิมพ์ด้วย Print Preview  $\begin{bmatrix} 1 \\ 1 \\ 2 \end{bmatrix}$

1. คลิกเลือก File -> Print Preview

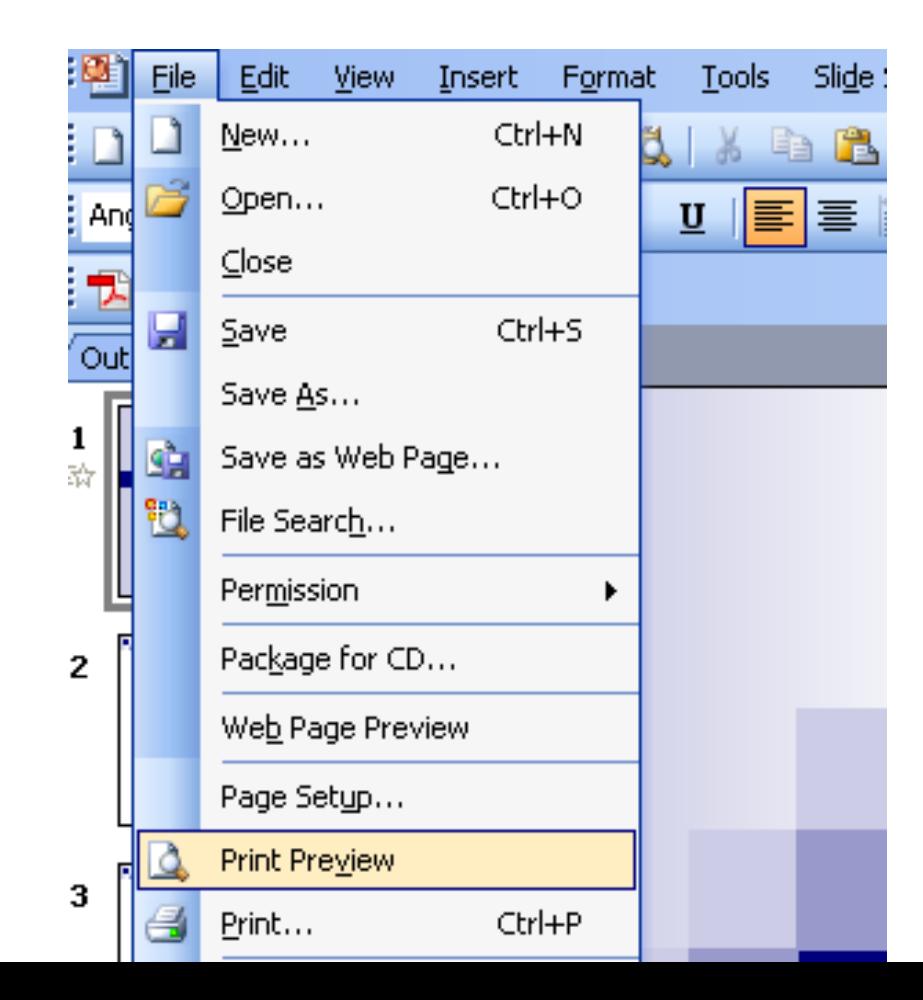

#### ตรวจสอบงานก่อนพิมพ์ค้วย Print Preview(ต่อ) ֦֘<u>֘</u><br>֧  $\frac{1}{2}$

#### 2. แสดงตัวอย่างก่อนการพิมพ์ ่<br>.<br>. ֦֧֘<u>֘</u><br>֧֚֝ ์

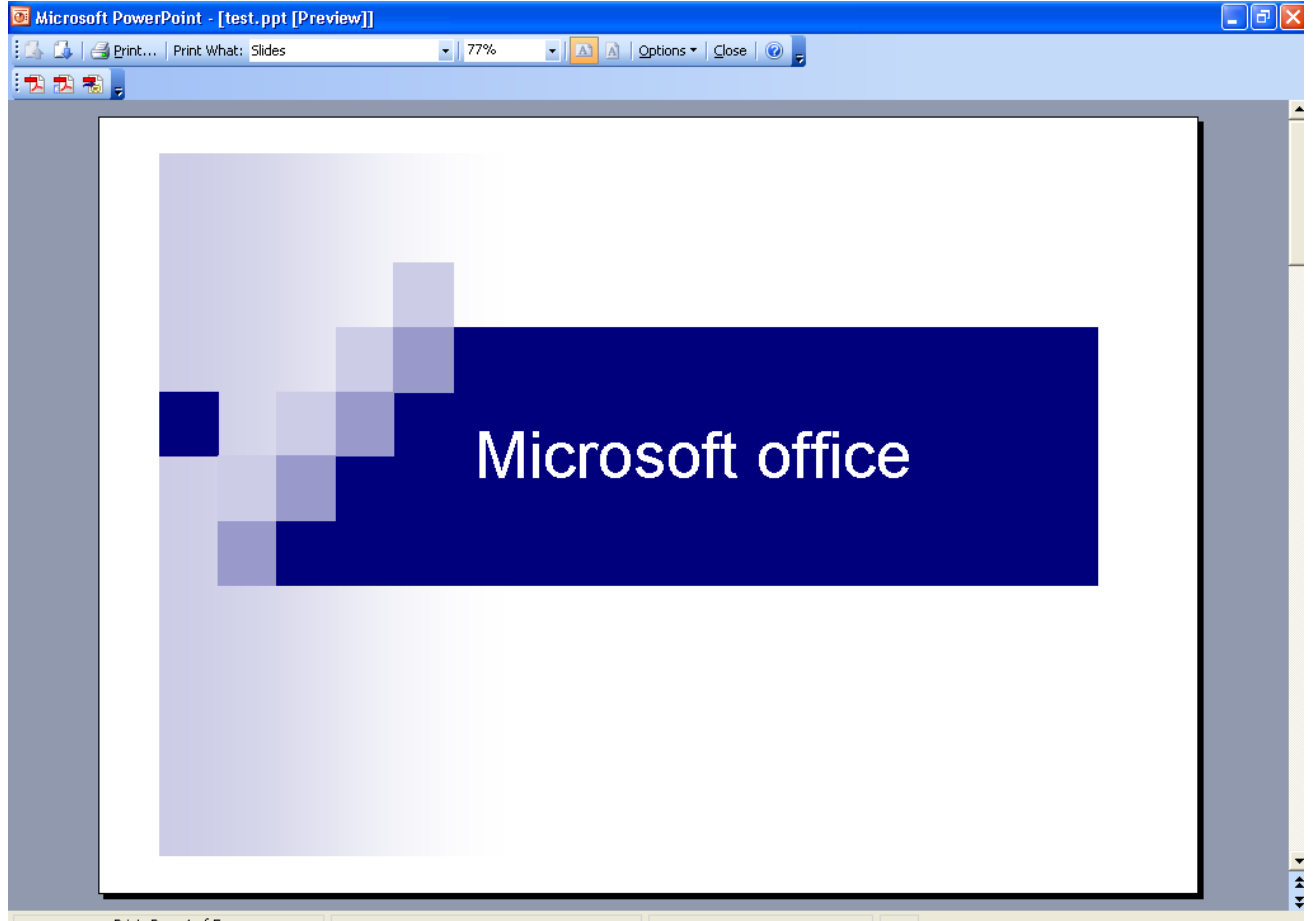

#### ตรวจสอบงานก่อนพิมพ์ค้วย Print Preview(ต่อ) ֦֘<u>֘</u><br>֧  $\frac{1}{2}$

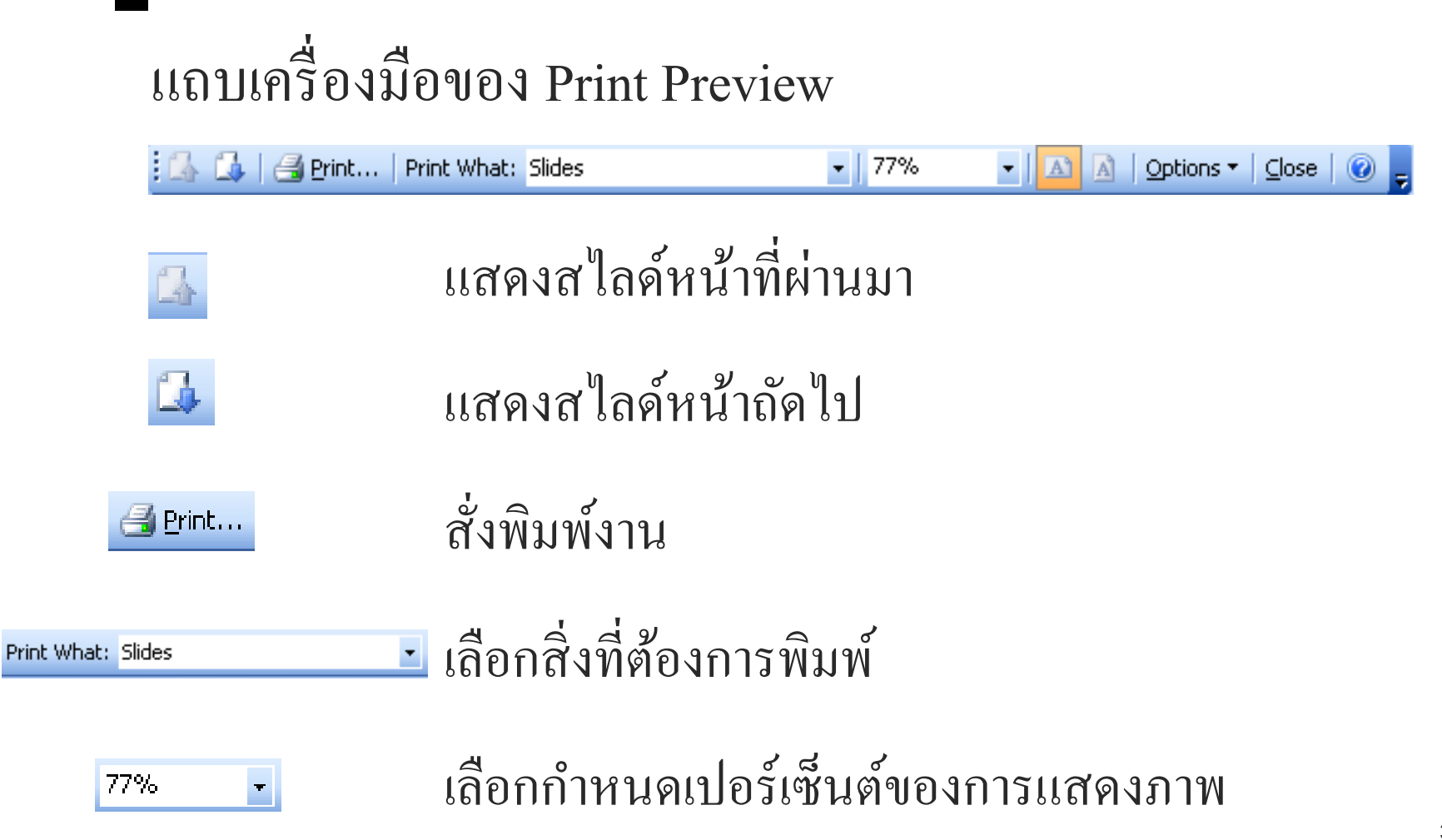

#### ตรวจสอบงานก่อนพิมพ์ค้วย Print Preview(ต่อ) ֦֘<u>֘</u><br>֧  $\frac{1}{2}$

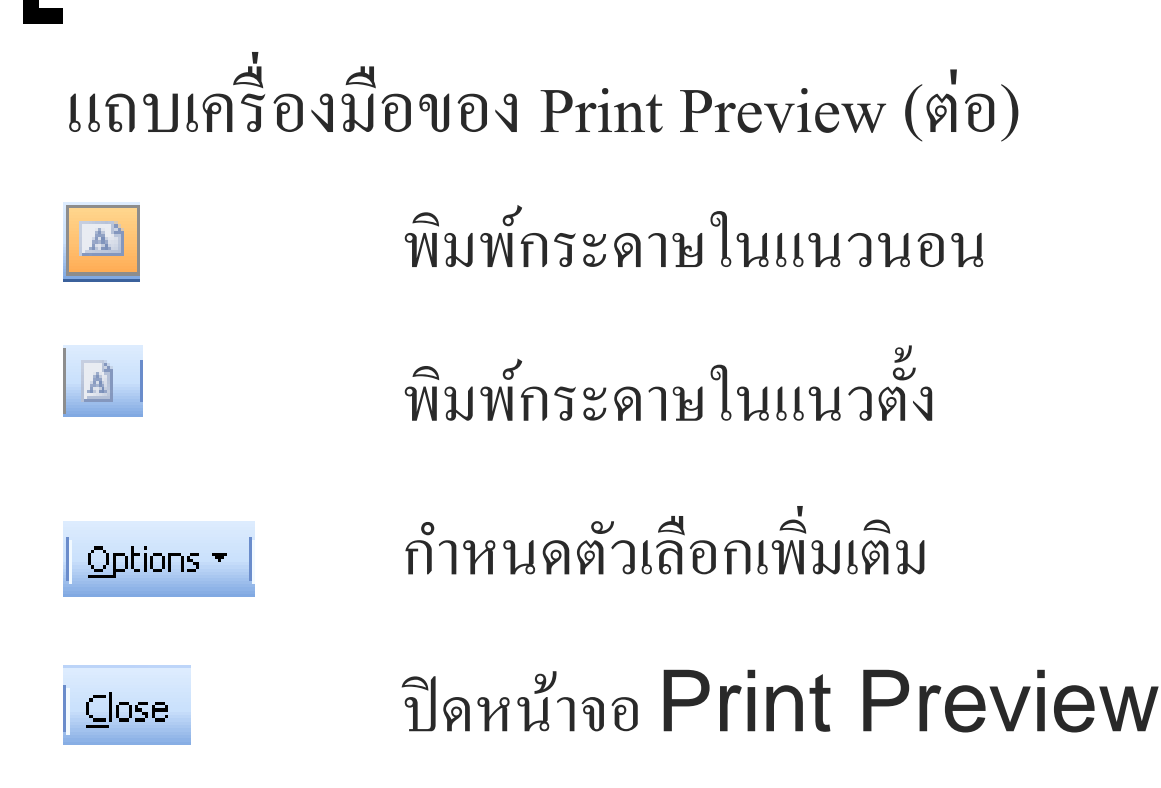

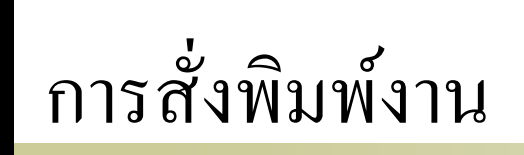

### 1. คลิกเลือก File -> Print

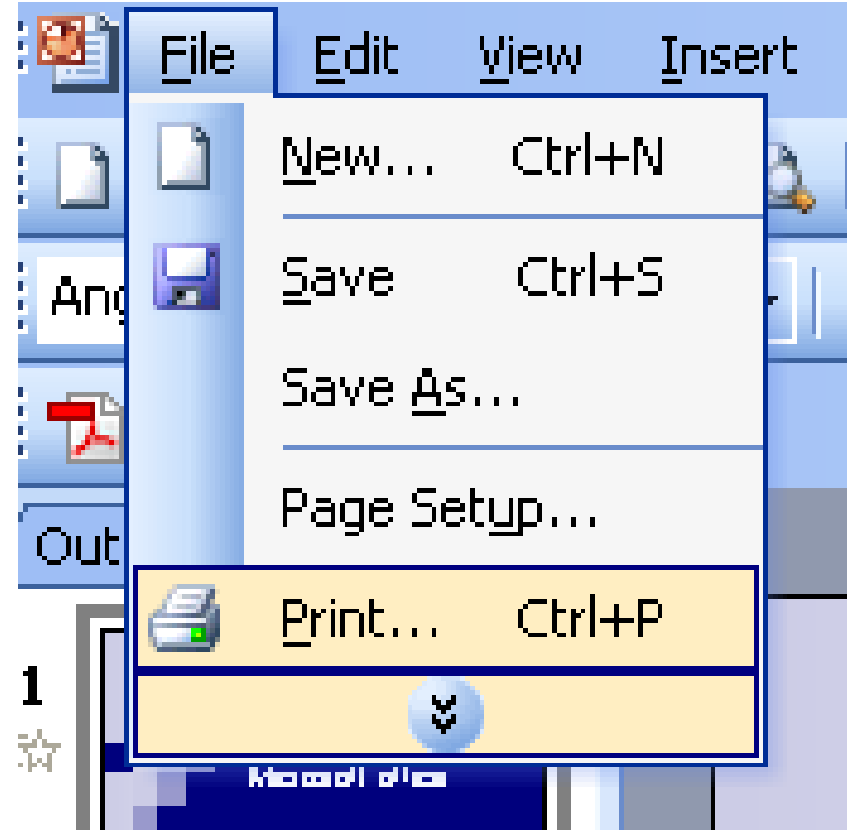

### การสั่งพิมพ์งาน (ต่อ) ่<br>.<br>. ่<br>|<br>|

- 2. เลือกเครื่องพิมพ์
- <sub>3.</sub> กำหนดสไลด์ที่ต้องการจะพิมพ์  $\overline{\phantom{a}}$ ֧֧֧֟֓֕֝֝֝֟֟֓֝֬֝֟֓֝֬֝֓֝֬֝֬֝֟֩֓֝֬֝֓֝֬֝֟֩֓֝֬֝֓֝֬֝֬
- 4. กา หนดจา นวนช ดเอกสารท ี ตอ ้ งการจะพ ิ มพ ์  $\overline{\phantom{a}}$  $\overline{\phantom{a}}$  $\overline{\mathbf{S}}$ ่
- <sub>5.</sub> เลือกสิ่งที่ต้องการจะพิมพ์ และ กำหนดคุณสมบัติของเอกสารเพิ่มเติม ֧֟֓֕֝֝֝֟<u>֓</u>  $\overline{\phantom{a}}$  $\mathbf{f}$ ่<br>;
	- Slide ให้พิมพ์สไลด์
	- O Note Pages ให้พิมพ์บันทึกย่อสำหรับผู้บรรยาย ้<br>|<br>|  $\overline{\phantom{a}}$
	- Handout ให้พิมพ์เอกสารประกอบการบรรยาย
- $_{6.}$  คลิกปุ่ม OK เพื่อสั่งพิมพ์ ่ ่<br>; ์

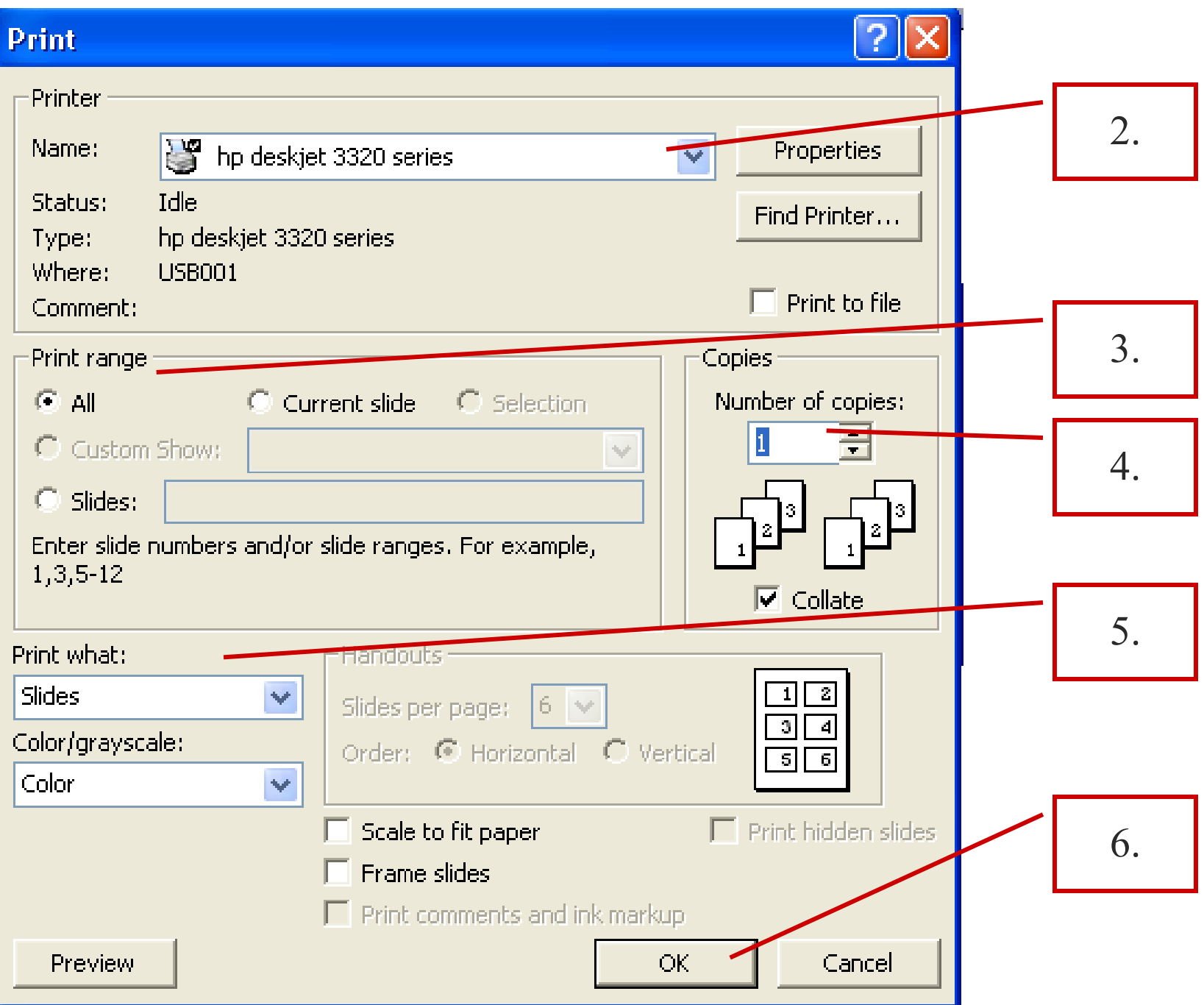

## **จบปฏิบัติการที่ 03**

### การใช้งานโปรแกรม **Microsoft PowerPoint**

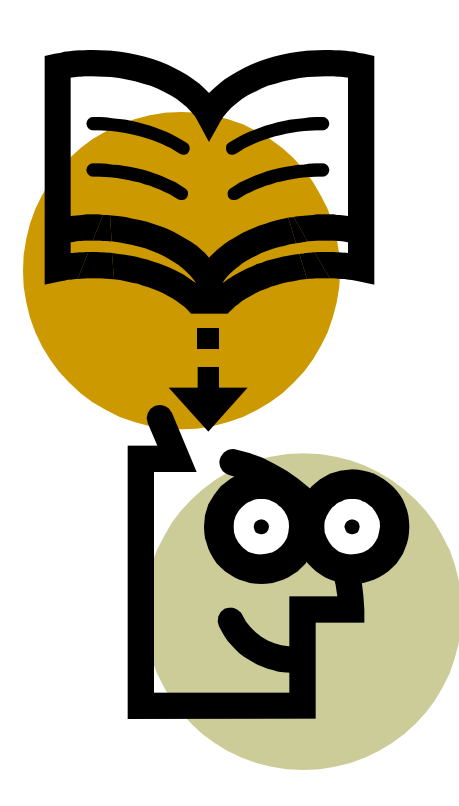